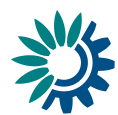

## USER MANUAL

## How to deliver data on the implementation of the Emissions Trading Directive through Reportnet

*(Information relating to Emission Trading Directive 2003/87/EC Article 21)* 

These guidelines explain how to use the electronic infrastructure for reporting information to the European Commission in pursuance of Article 21 of the Emissions Trading Directive (2003/87/EC).

## **How to deliver**

All deliveries are provided via the Reportnet Central Data Repository (CDR), which is maintained by the European Environment Agency (EEA).

## **Summary of the delivery process**

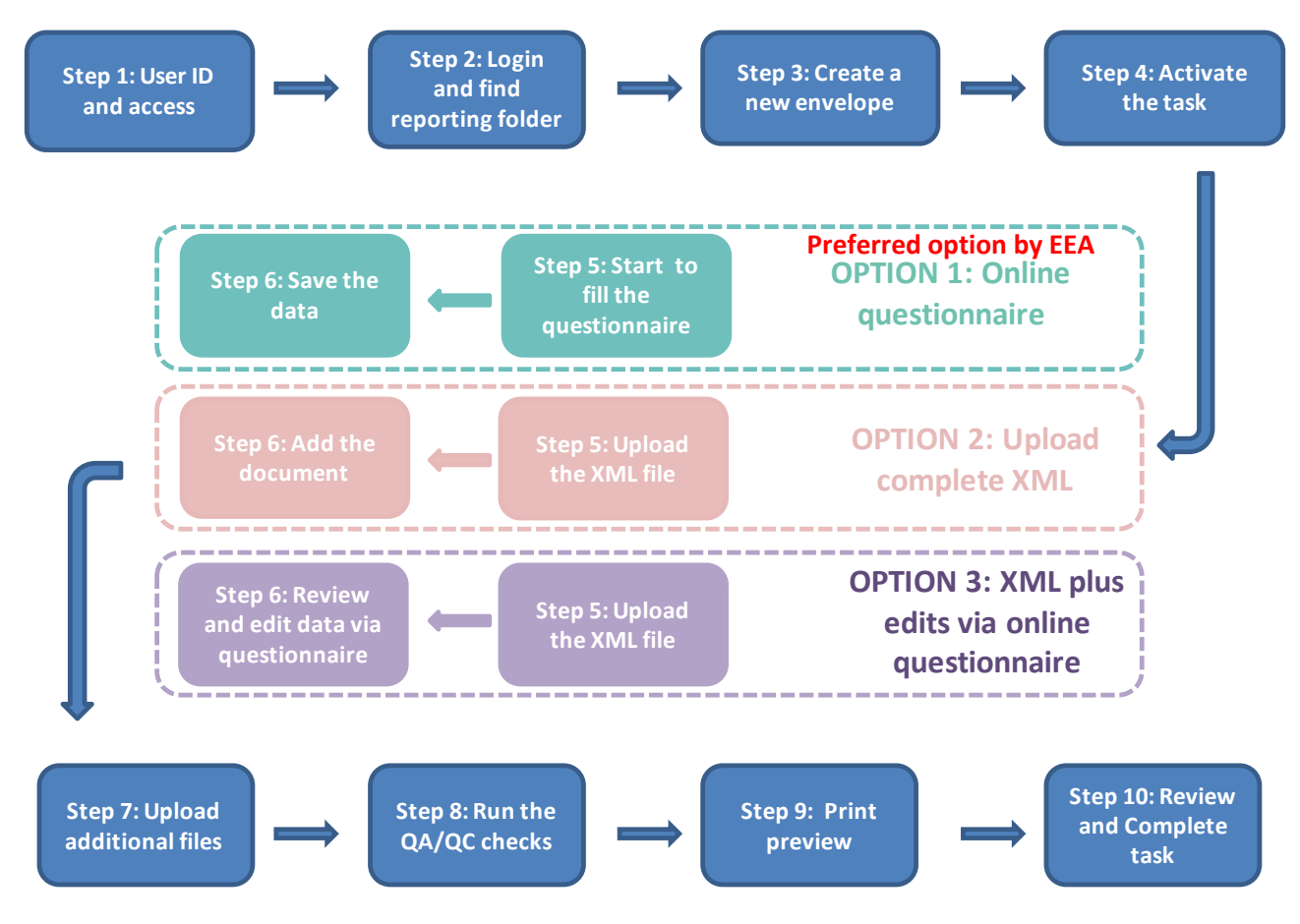

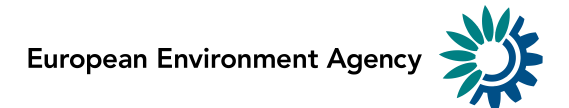

## **Step 1: User accounts and access permissions**

In order to report, an Eionet account with user name and password is required as well as permission to upload the national delivery. Please inform DG CLIMA and EEA about who will be the person(s) responsible for the reporting, so that the necessary arrangements can be made. The person(s) who do not yet have an EIONET account will receive an e-mail with their EOINET login and password. All persons nominated as reporter will receive upload rights to the CDR. Only new reporters will receive a notification on this from the Eionet Helpdesk [\(helpdesk@eionet.europa.eu\)](mailto:helpdesk@eionet.europa.eu).

## **Step 2: Login to the Central Data Repository and open your folder**

You can access EEA's Central Data Repository (CDR) at [http://cdr.eionet.europa.eu](http://cdr.eionet.europa.eu/)

When preparing for the EU ETS Article 21 questionnaire delivery, you first have to log in by using your Eionet user name and password and then navigate to the respective folder of your country (see the links below).

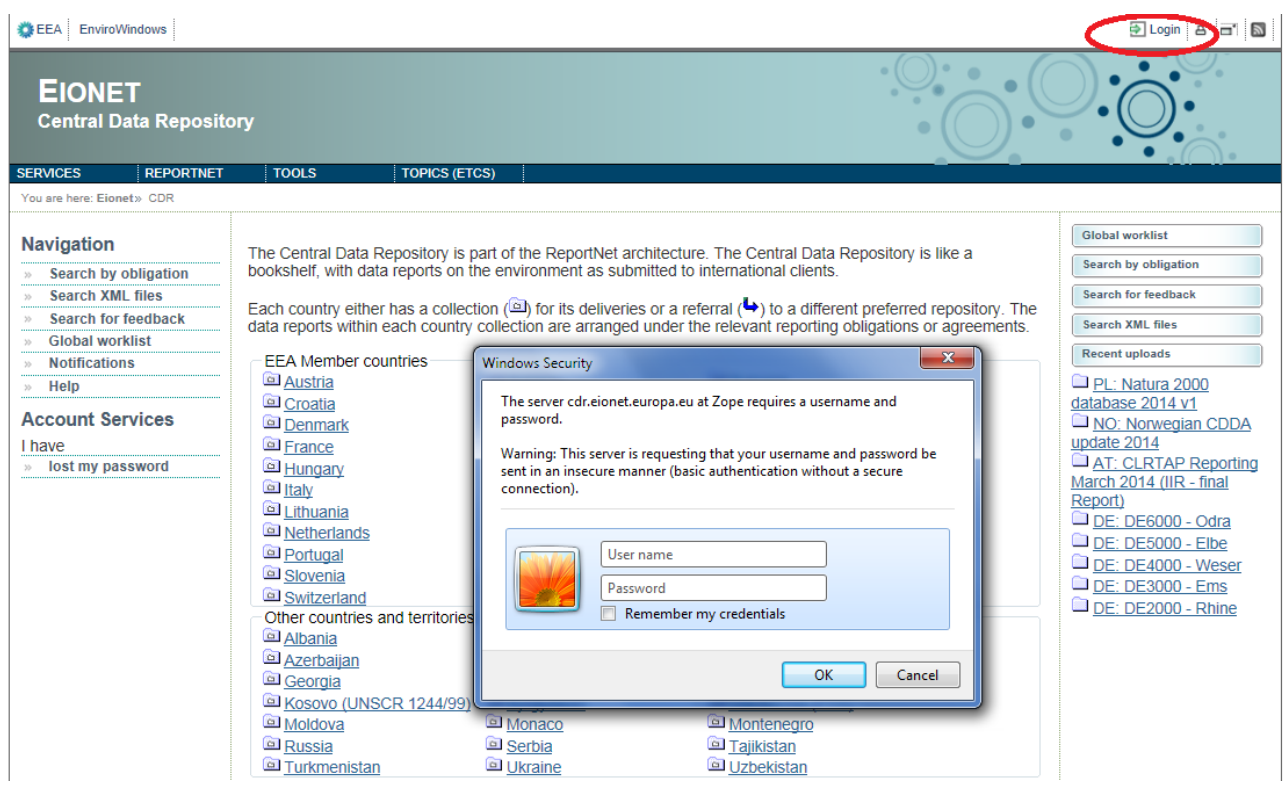

#### Member State URL to EU ETS Article 21 reporting folder

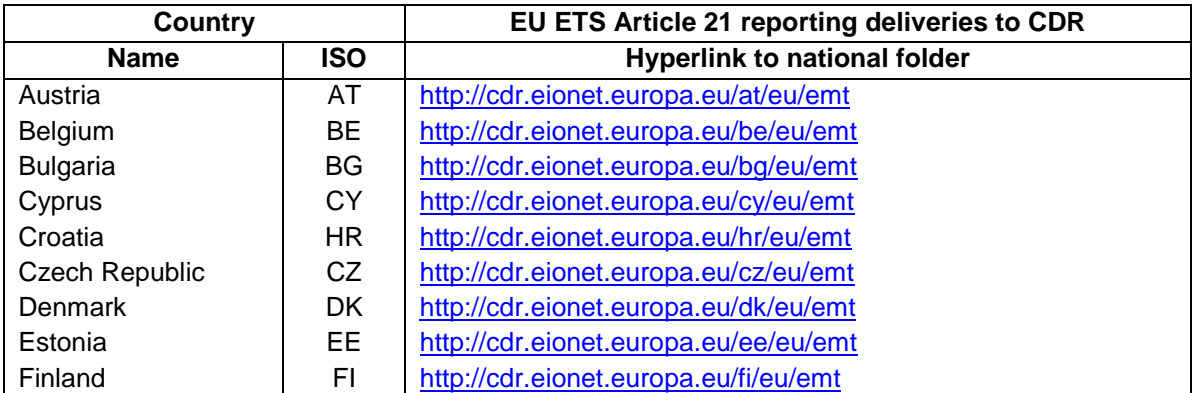

*EU ETS Article 21 questionnaire Reporting Manual 3.0 – April 2016*

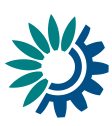

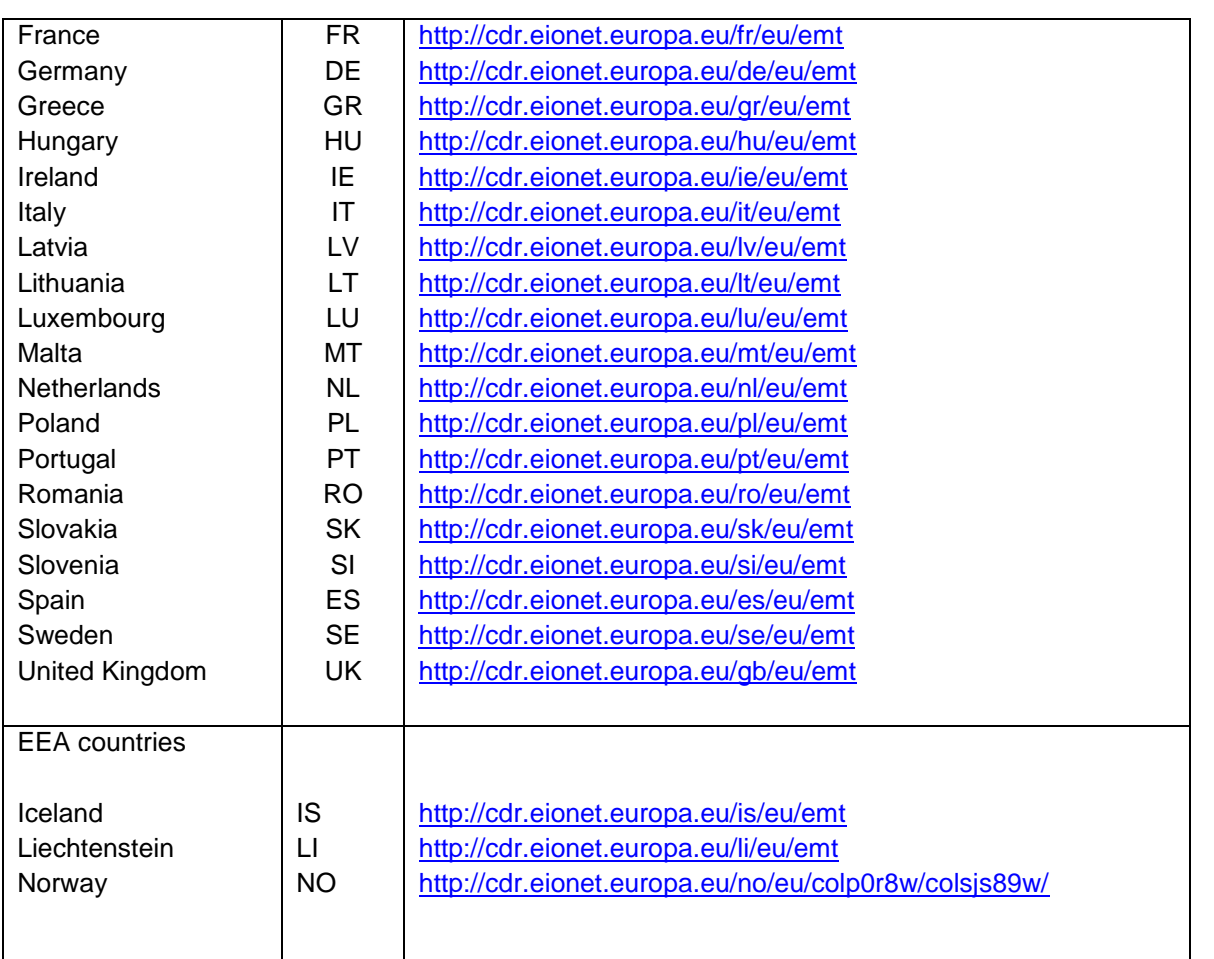

## **Step 3: Create a new envelope**

Now **create a new envelope** which will contain your data delivery by clicking on the button 'New envelope' at the upper right corner of the screen:

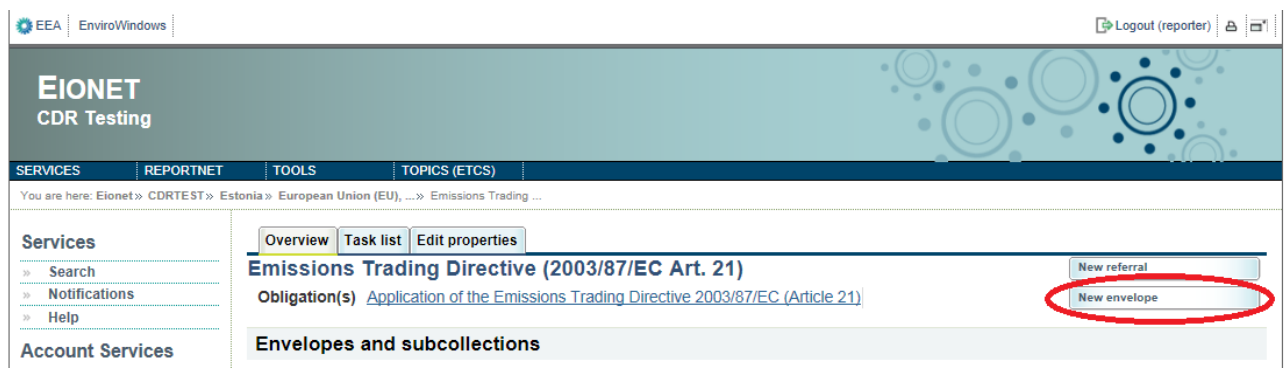

Provide meaningful metadata about your delivery on the "Add Envelope" page. At least "Title" and "Relating to which year" fields have to be filled in.

The Envelope title should briefly summarise the delivery by providing the information about the reporting country, obligation and year. Then it will be easier for the reporter and other stakeholders to find the delivery. "Relating to which year" indicates the period the report will cover. The report to be delivered in June 2016 is for the year 2015.

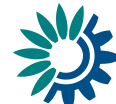

For reporting of 2015 data, a **pre-filled questionnaire** will appear in your envelope. This has been created by the EEA and ETC/ACM by pre-filling those questions in the envelopes on CDR that are not required to be answered every year if there have been no changes since the last reporting period. The input for this exercise were the most recent country responses from the previous reporting round. These responses of course need to be carefully checked. If the data has changed since the last reporting period, these must be updated. If there have been no changes, the data can be left the same. Empty questions must be completed as normal.

## **Step 4: Activate the task**

The way to start the work in the envelope is to enter the envelope and activate the **Draft** task by clicking on the <*Activate task: Draft*> link or by pressing the <*Activate task*> button.

Activating means that you have reserved the envelope for yourself to work on. Other users will not be able to modify it until the envelope is deactivated or released. Your new envelope is now in Draft status and files can be added.

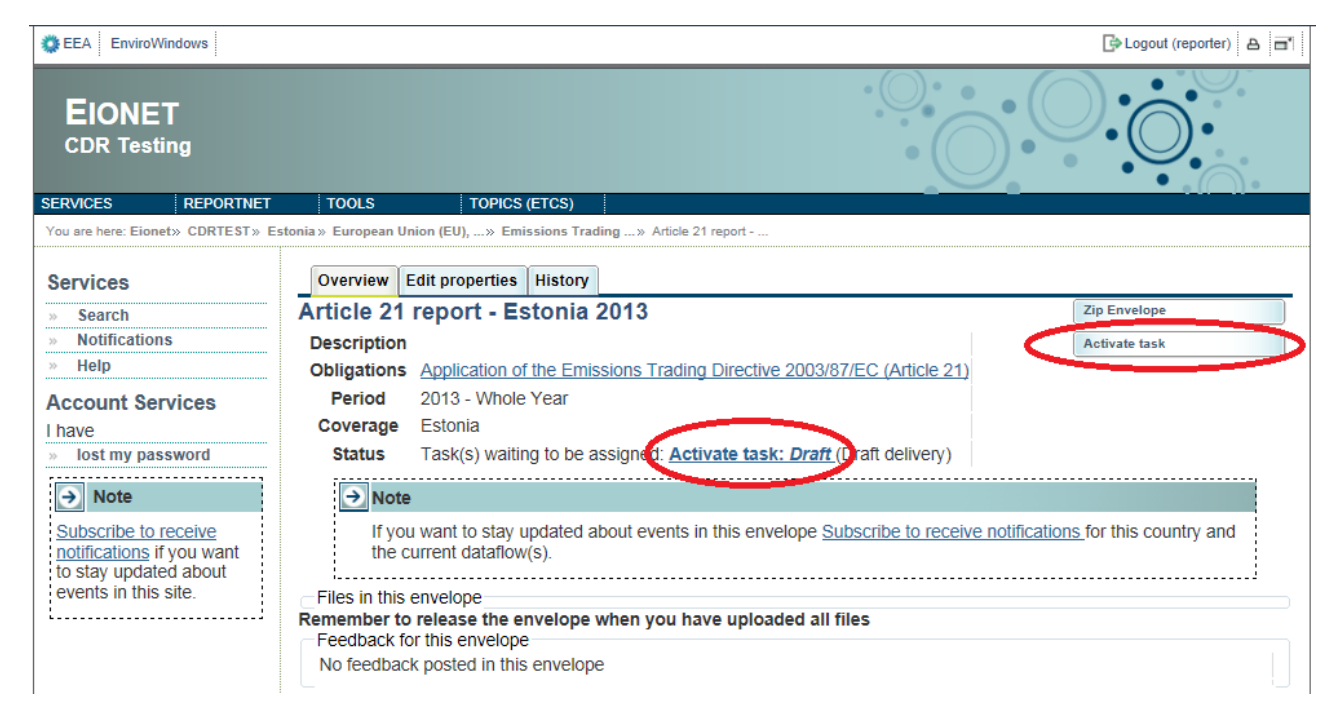

## **Step 5: Report data**

You have three options to enter data and submit your delivery in the CDR envelope:

- Option 1: fill out the online questionnaire;
- Option 2: upload a completed XML file;
- Option 3: upload a partially completed XML file and continue to edit the file using the online questionnaire.

Option 1 is the preferred option by the EEA.

These options apply to Steps 5 and 6 and are explained in turn in the next few pages.

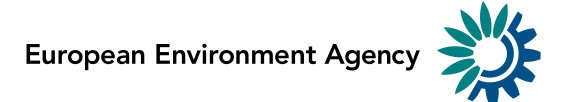

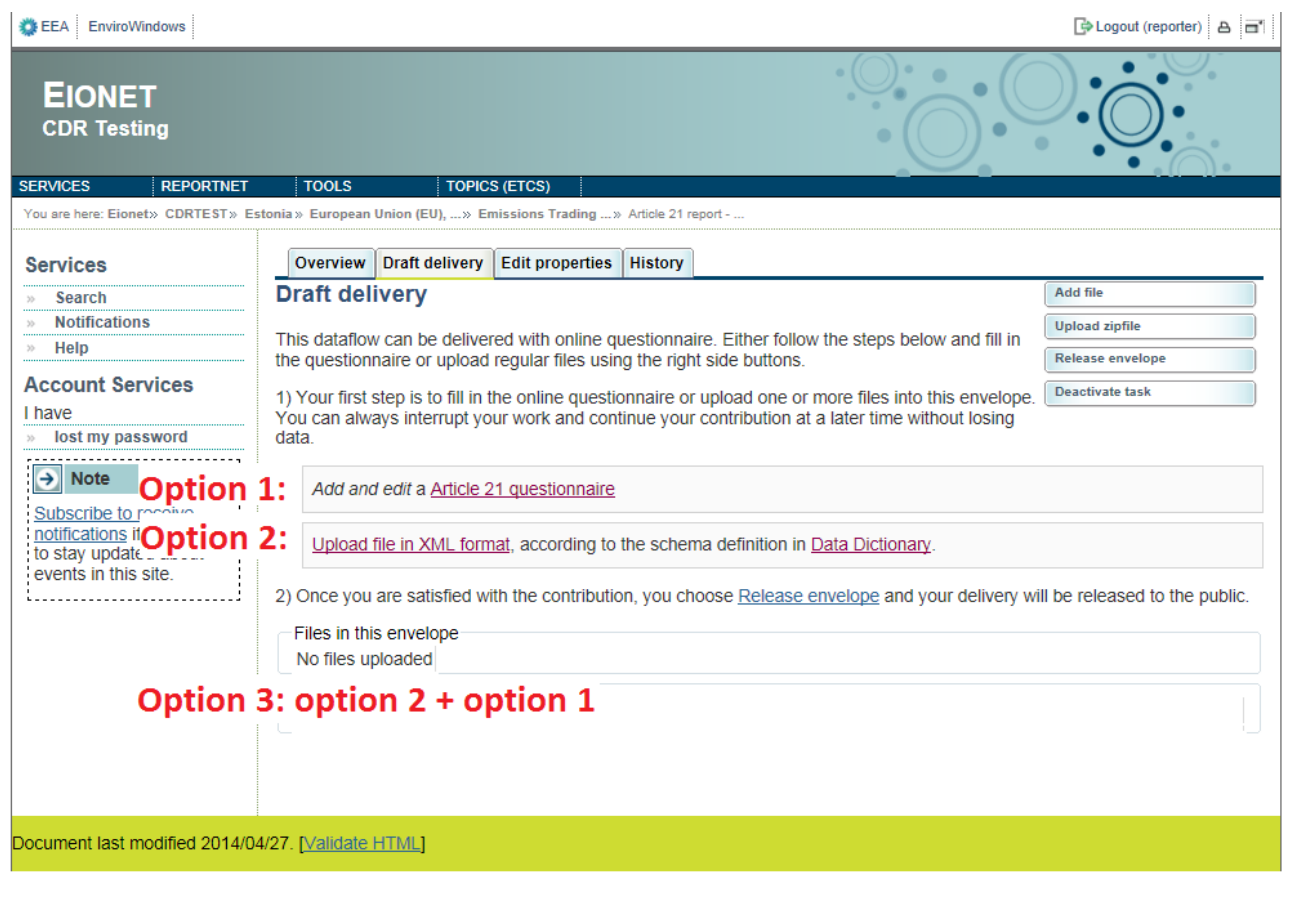

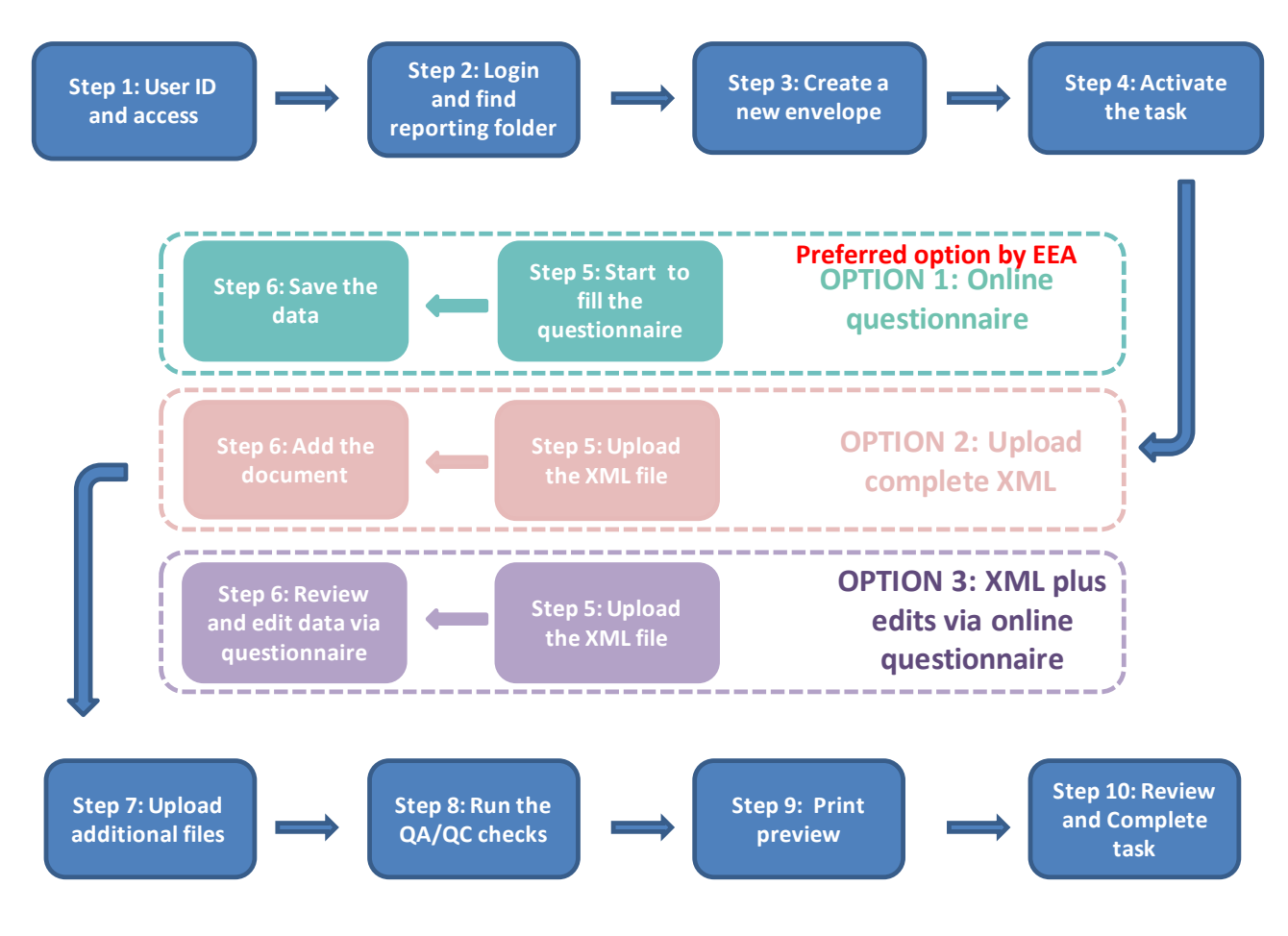

*EU ETS Article 21 questionnaire Reporting Manual 3.0 – April 2016*

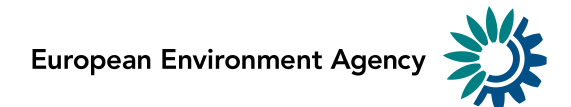

## **Step 5 (Option 1) Start to fill out the online questionnaire**

The next step is to fill in your report by using the online questionnaire. If using the **pre-filled questionnaire**, this can be achieved by clicking on the link on top of the envelope.

Deactiva 1) Your first step is to fill in the online questionnaire or upload one or more files into this envelope. You can always interrupt your work and continue your contribution at a later time without losing data.

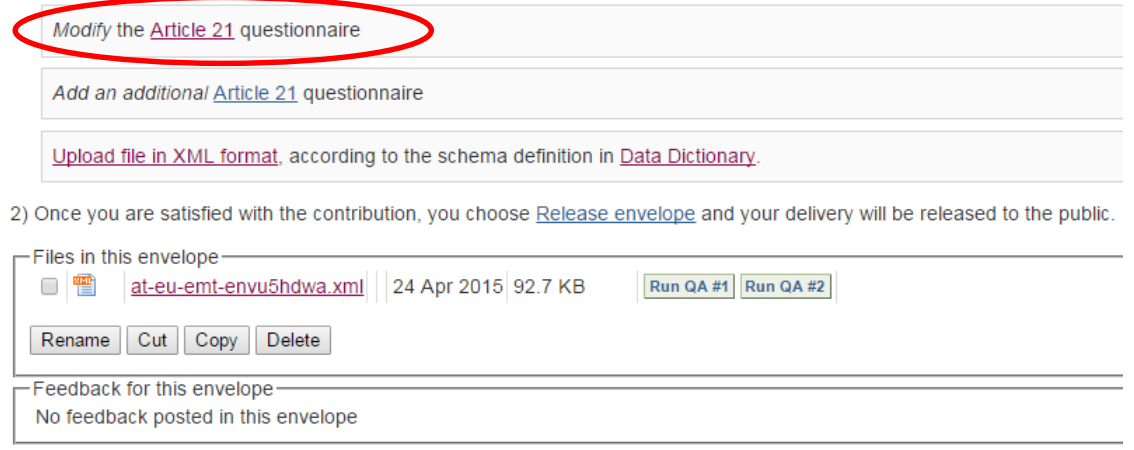

OR, if using the questionnaire, but **not** the pre-filled questionnaire, delete the file by ticking the square box, then clicking **delete.** 

2) Once you are satisfied with the contribution, you choose Release envelope and your delivery will be released to the public.

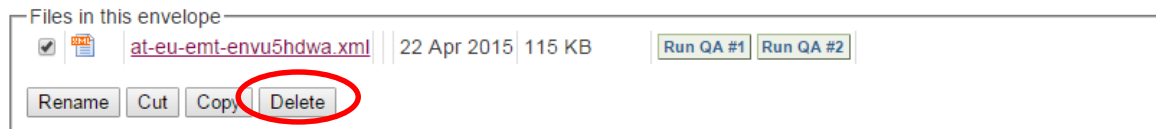

Then click the *<Add and edit a Article 21 questionnaire>* link.

1) Your first step is to fill in the online questionnaire or upload one or more files into this envelope. You can always interrupt your work and continue your contribution at a later time without losing data.

Add and edit a Article 21 questionnaire

It takes some seconds to load up the questionnaire. After opening the questionnaire you will see the following screen:

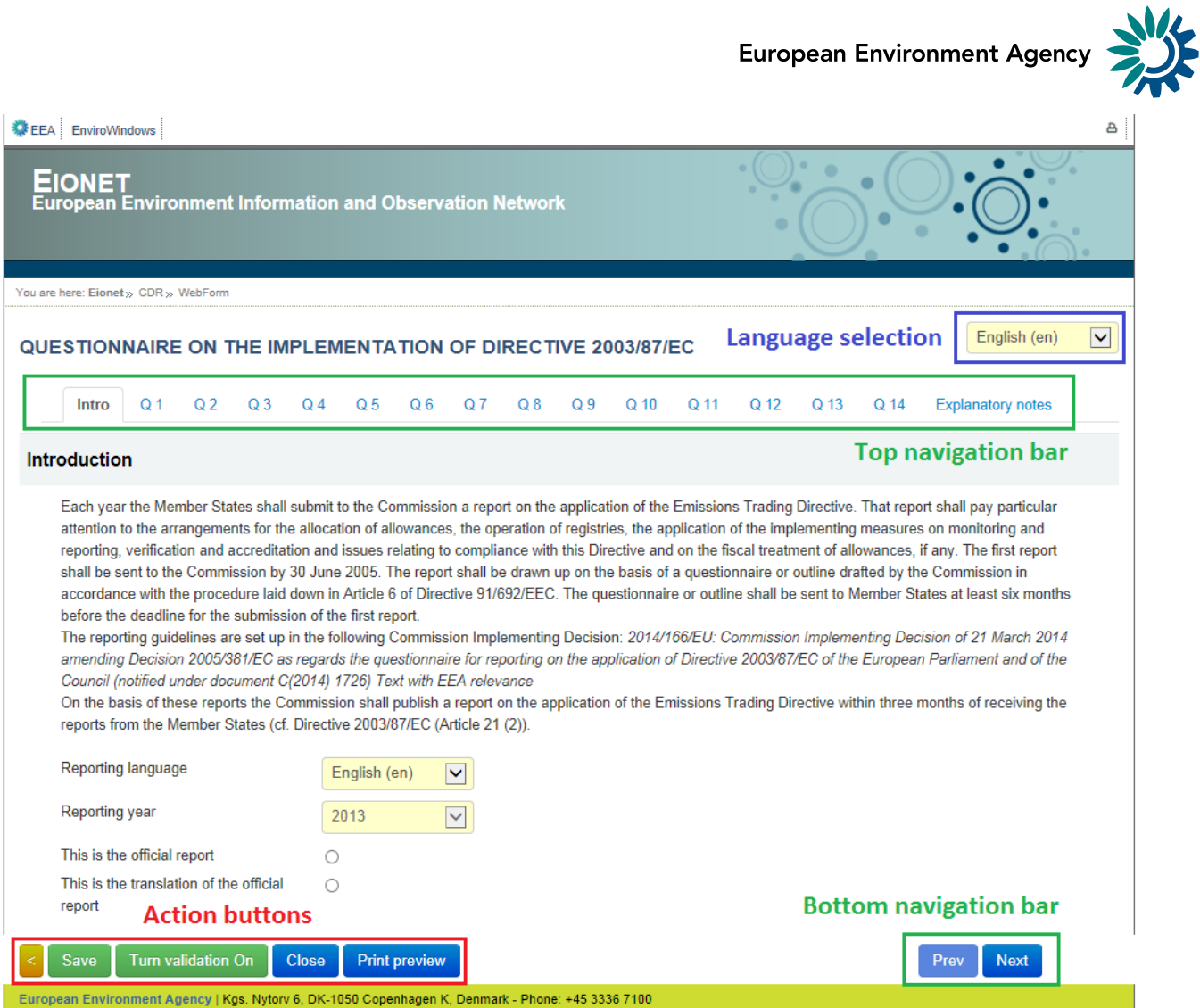

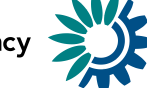

## **General principles of using the online questionnaire**

The questionnaire is divided into multiple forms (Intro,  $Q1 - Q14$ , Explanatory notes) and it has some common areas which are always visible.

## **Navigation**

- All the forms are accessible from the **top navigation bar** (tabs) below the questionnaire title. The active form tab is displayed in bold font.
- The **bottom navigation bar** under the reporting form contains links to the **next** and **previous** forms. After filling in one form you don't have to scroll on top of the page, but you can continue by clicking on the **Next** button.
- The **bottom navigation bar** with **action buttons** can be turned invisible by clicking on the left most orange "<" button. This feature is useful in case you have a small screen and you want to make more space for questions. The bottom navigation bar and action buttons can be restored by clicking green ">" button in the same location.

## **Reporting forms**

- **Intro** the opening form with introduction texts asking for generic information about the questionnaire.
- **Q1 … Q14** questions 1 to 14 in the questionnaire on the implementation of Directive 2003/87/EC
- **Explanatory notes** detailed quidance of how to answer the specific questions

## **Language selections**

- Questions language if you prefer to read the questions in any official language then use the language selection in top right corner
- **Reporting language** Please state the language that is used for reporting using the field on the *Intro* page accordingly. If the report is a translation of the official report, then indicate it on *Intro* page by selecting *"This is a translation of the official report"*, otherwise please select *"This is the official report"*. There is no obligation to provide a translation. If two reports are submitted in this way they should both be submitted in the same envelope (see Step 7).

## **Action buttons**

- **Save –** saves the data in the CDR envelope in an XML file. All the input fields are validated before saving the file. The form warns you when you try to save invalid data. All errors are displayed in red.
- **Turn validation On/Off –** you can turn the validation on and off at any time to see if inserted data follow the rules. Validation is turned on automatically every time you save the form.
- **Close**  closes the online questionnaire and goes back to CDR envelope, after prompting you to save if necessary.
- **Print preview –** opens the questionnaire in printable format in a new window. NB You need to disable the pop-up blocker for this site if it is turned on.

## **Data validation**

The form validates inserted data instantly. The input field is coloured red and respective error messages appear next to the field, if the inserted value does not follow the validation rule. The input field turns green if the value is inserted correctly. The tab on the top navigation bar is coloured red if the respective form contains invalid data.

Further QA/QC checks are implemented when data are saved (see above regarding action buttons) and when the envelope is released (see Step 8).

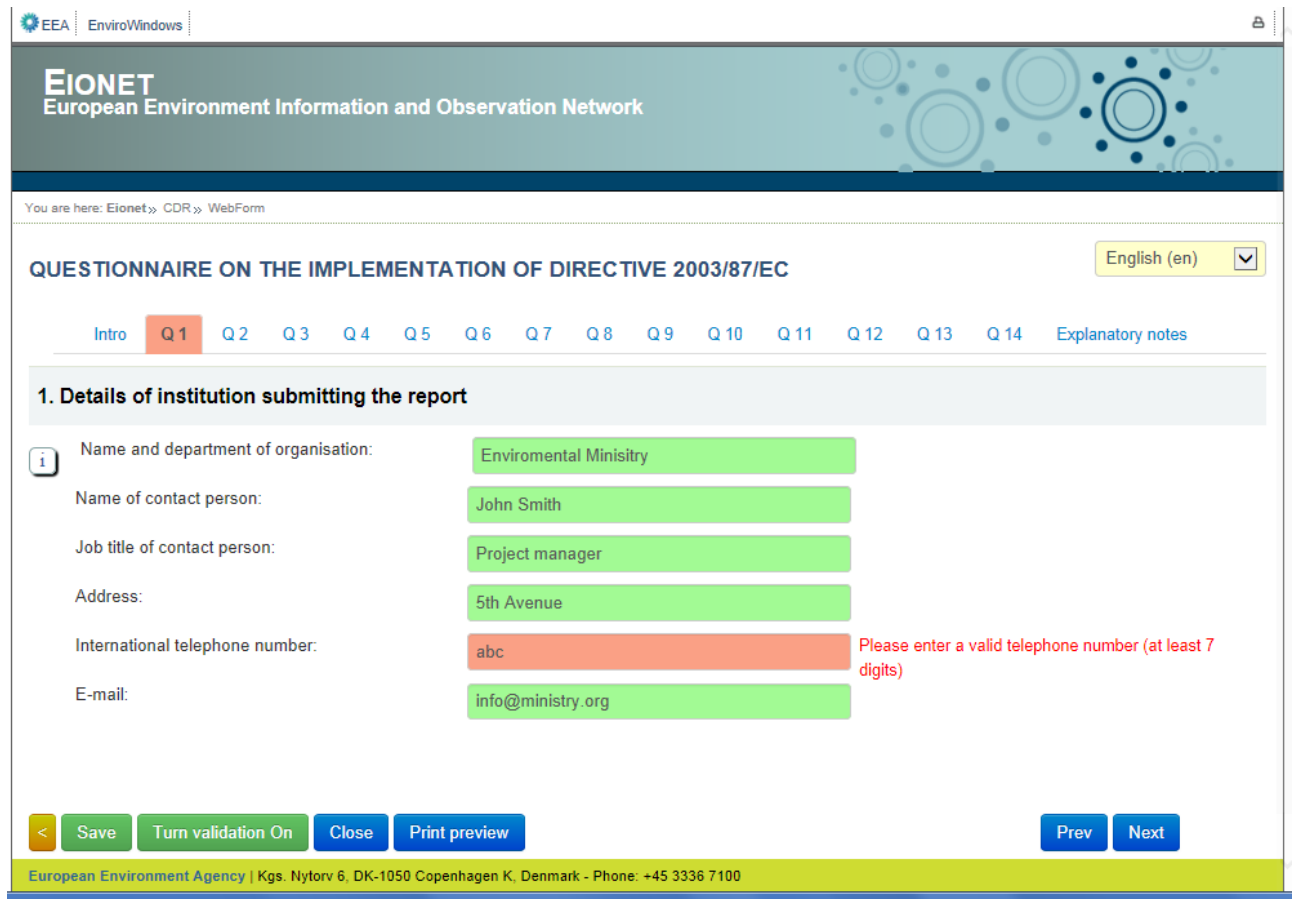

#### **Instructions**

 $\mathbf{i}$ 

Instructions on how to answer the questions are available when you hover your mouse on the "i" icon next to the question, or click the icon to go to relevant part of the Explanatory notes tab.

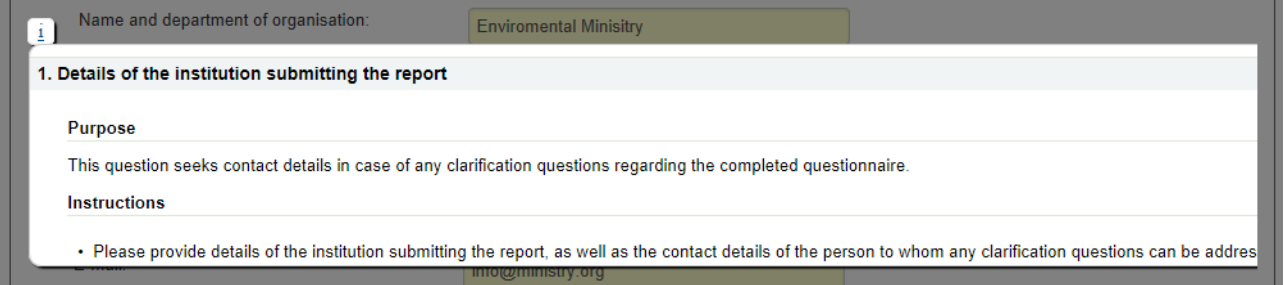

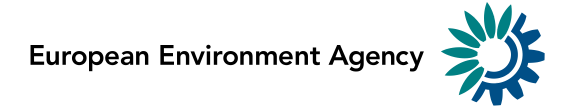

All the guidance texts are available on the "Explanatory notes" tab. To print out the guidance texts on paper select "File ->Print …" from browser menu or click *Ctrl+P*. The full Explanatory Note is also available at [http://ec.europa.eu/clima/policies/ets/monitoring/docs/explanatory\\_note\\_art\\_21\\_en.pdf](http://ec.europa.eu/clima/policies/ets/monitoring/docs/explanatory_note_art_21_en.pdf)

Each explanatory note also links back to the relevant question in the questionnaire, using the 'Q' icon.

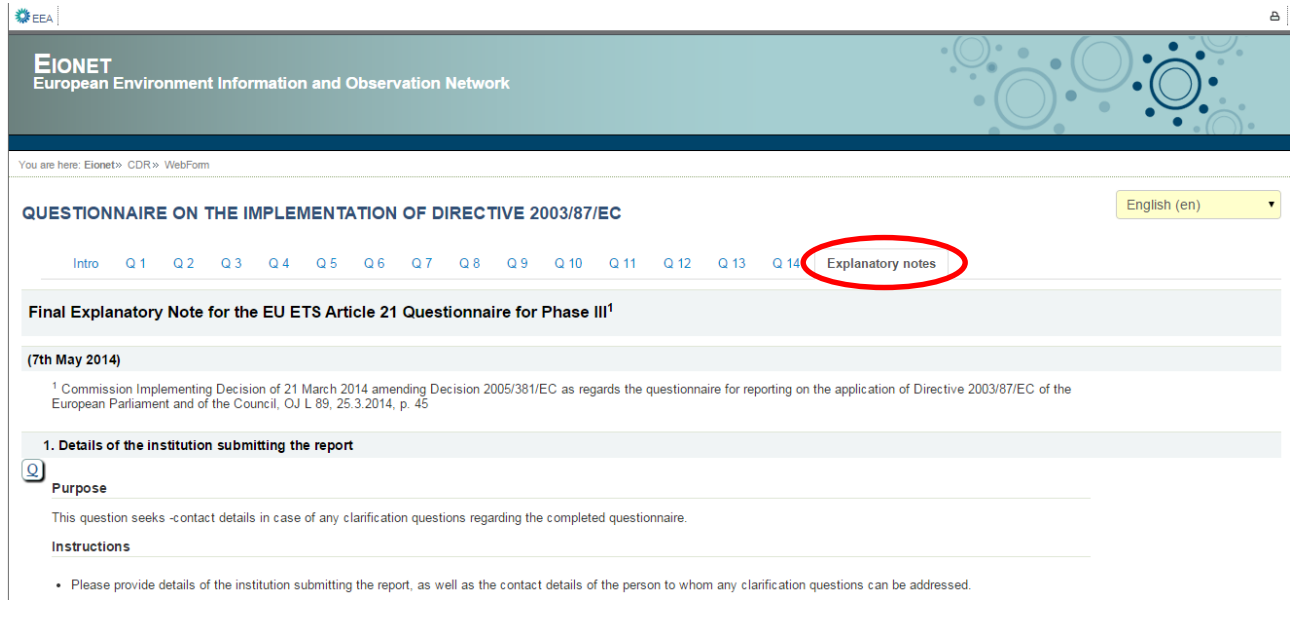

## **Comments**

 $\circ$ 

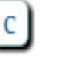

It is possible to leave comments on each subsection of each question when using the 'C' icon beside each question. This links to the Q14 section with the respective section being pre-selected in the drop-down list.

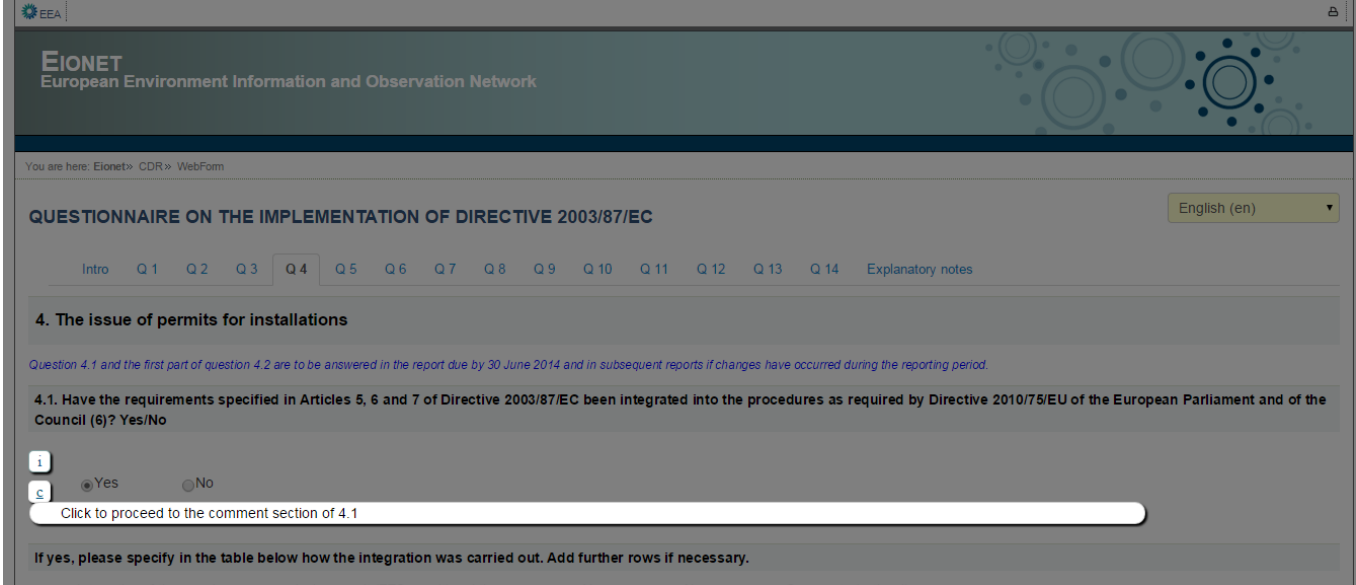

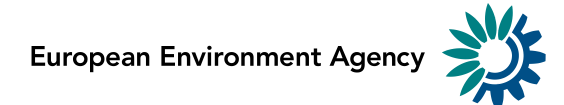

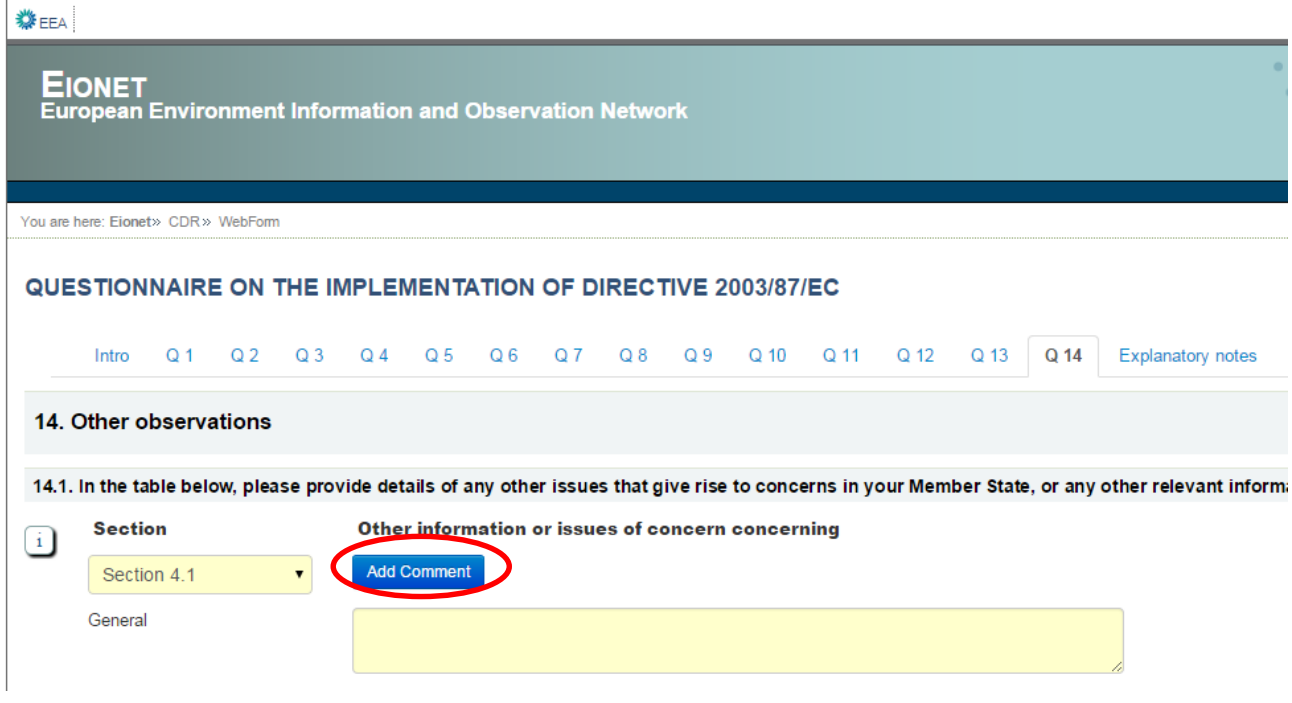

After clicking the **"Add Comment"**, the selected section will be added below with a text field, where the comments about this section can be added.

Note: The General Comments are always visible in Section Q14.

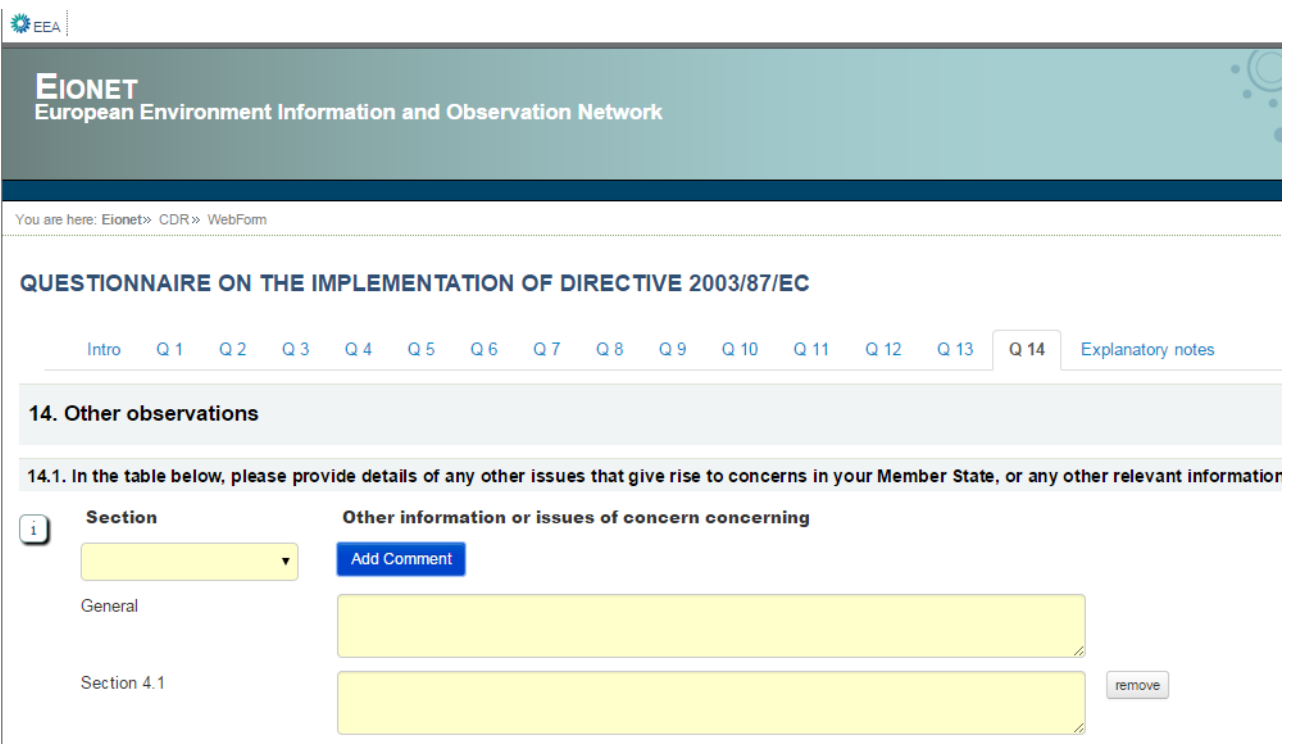

#### **Add further rows**

There are several questions that request further rows to be added if necessary in the questionnaire. This can be achieved by clicking the "**Add new**" button on the bottom of the question table. A new empty row will be added to the table. If you have entered any row accidentally and you want to remove it, then press the "**Remove**" button. All the data will be removed in the selected row after confirmation.

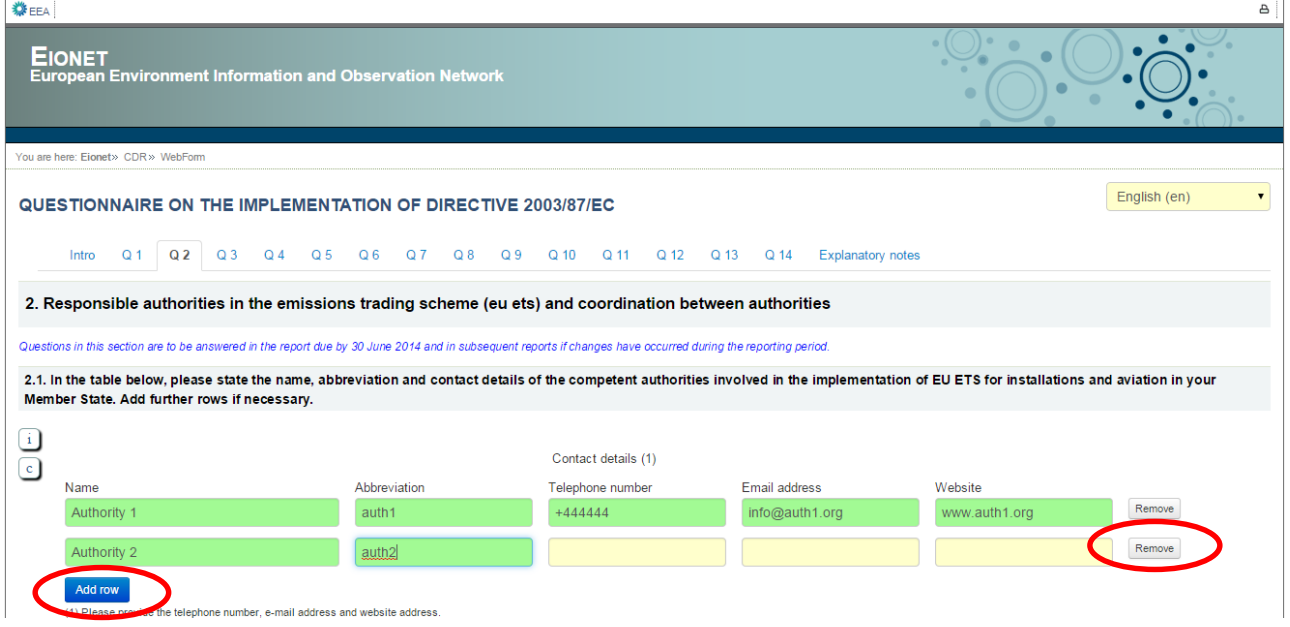

#### **Excel copy-paste functionality**

For some of the questions involving potentially large tables of data it is now possible to copy and paste in data from excel by clicking the **"Import multiple rows"** button next to the **"Add rows"** button. This is possible for questions 5.6, 5.7, 5.10, 5.13, 5.14, 5.18, 6.3, 6.4, 6.7, and 7.3.

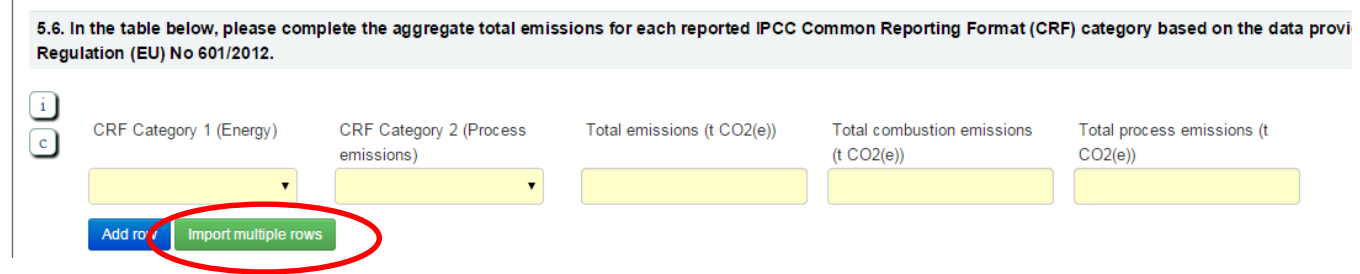

An entry table will appear, and data can be copied from excel and pasted into the table.

To match with the xml schema, some fields need to be entered in the same codes as the schema. For example, instead of choosing the CRF category for each row from the drop-down box in question 5.6, the code for the CRF category can be copied into the data table. A lookup of codes and names is available in the [appendix](#page-28-0) to this document.

Data entered in these tables are subject to the same data validations as the web form. If you enter text into a number only field in the table, it will be left empty once you click **"Done".** After the data are pasted in the Excel Grid, the button "Done" saves them and returns to the normal view, while the button "Cancel" returns to the normal view without saving the pasted data.

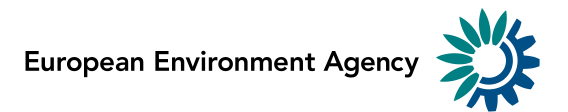

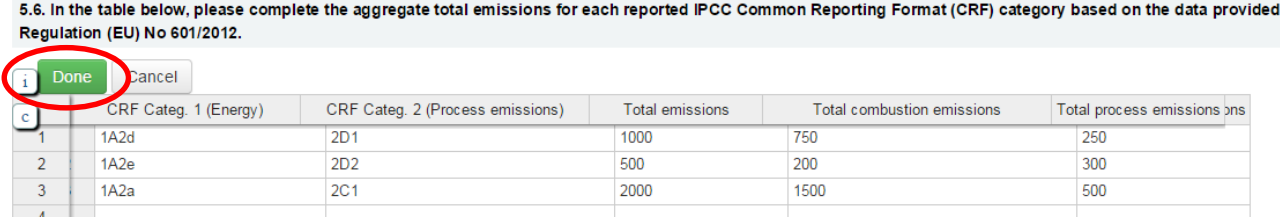

Once the data has been entered, click **"Done"** to return to the questionnaire and confirm your data.

5.6. In the table below, please complete the aggregate total emissions for each reported IPCC Common Reporting Format (CRF) category based on the data provided in Regulation (EU) No 601/2012.

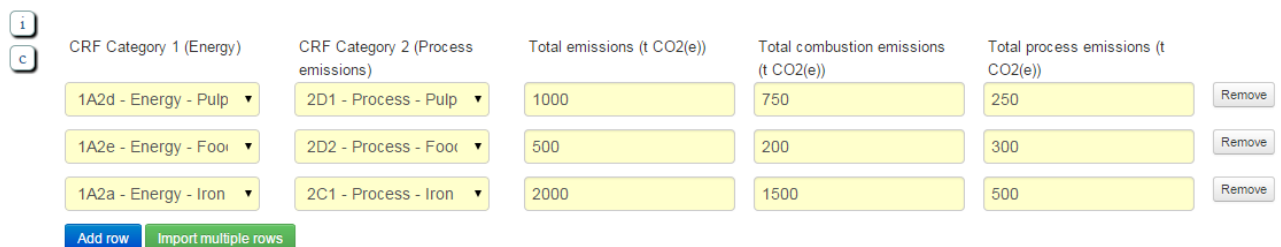

#### **Answering "***If yes, …***" and "If no, …" questions**

There are several questions that vary depending on the answer to the previous question in the questionnaire. These questions are hidden by default and only be visible if they are relevant. For example, if you answer Yes to question 5.1, then the next question *"If yes, please specify below for which areas additional national legislation has been implemented"* will appear automatically and it is mandatory to answer it. If you change your previous answer to No, then the *"If yes, …"* field will be removed after confirmation.

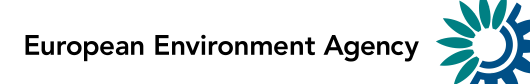

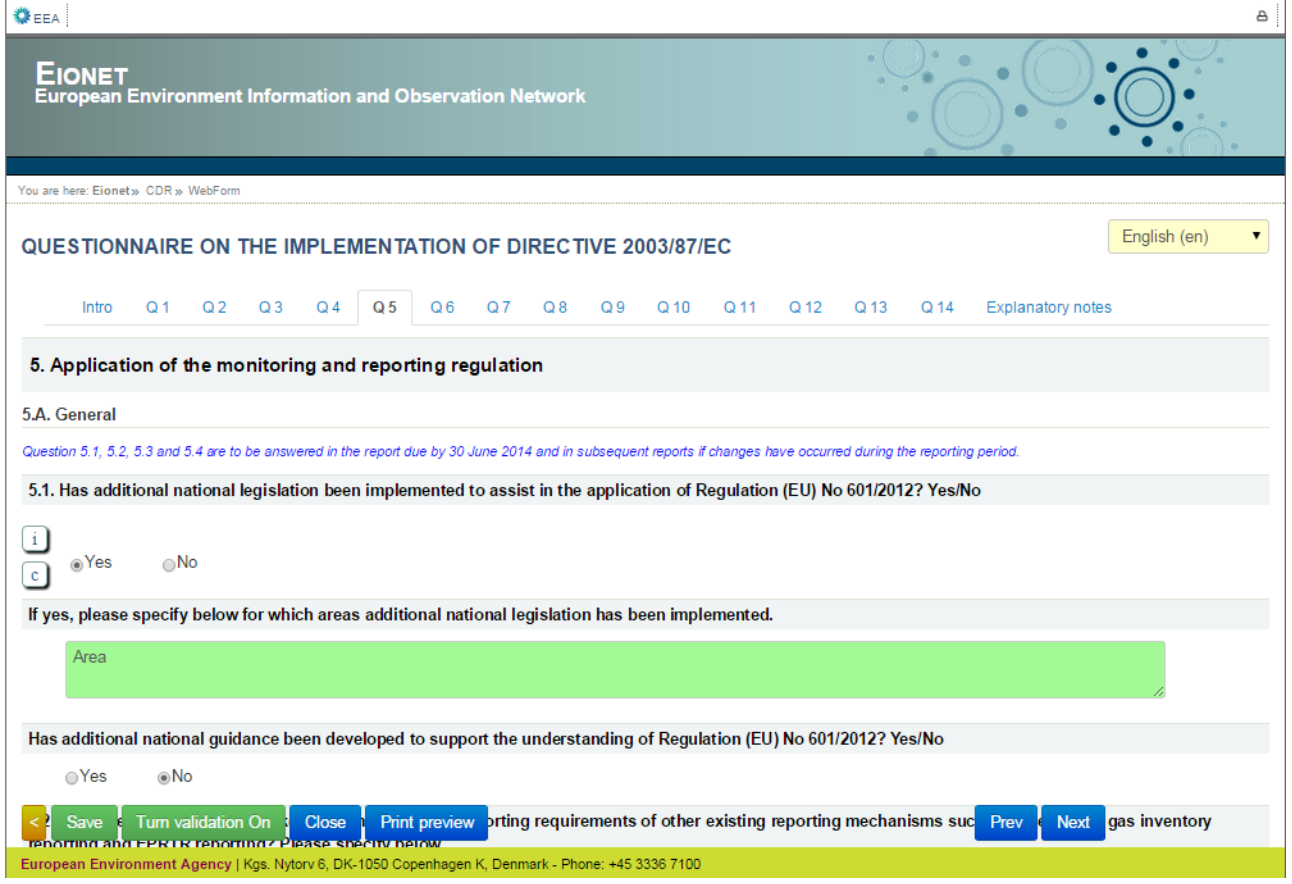

#### **Additional comments on some questions**

Installation codes presented for certain questions can be made anonymous if necessary, using fake Installation IDs. A lookup file (in simple text or Excel) can be added to the envelope with no public access (see Step 7) to explain the meaning of the fake IDs.

#### **Changes to the questionnaire layout**

There have been slight modifications of the web form in 2016:

- All questions: any numbers entered with a thousand separator (e.g. "," or ".") will not be accepted by the webform. Any numbers with a "," used for a decimal place, will be replaced with a "." For example, "1234,56" will be replaced with "1234.56", but "1,234.56" and "1.234,56" will not be accepted.
- Question 5.6, on emissions by CRF category, now uses IPCC 2006 Guidelines CRF categories, for data reported for 2015 and later (i.e. 2016 submissions and later). If a user is resubmitting an old year e.g. 2014 data, the previous CRF categories will be used.
- Question 5.10, on method tiers applied, now has the option of 'no tier'
- Question 6.8, on issues with aircraft verification reports, has had the validation fixed so it no longer requests answers to both emission reports and tonne-kilometre reports
- Questions 5.13, 6.3, 6.4, 6.7 now have the option to import multiple rows.

#### **Clarifications:**

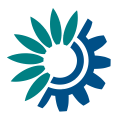

- Question 3.1, on number of installations please give the maximum number of active installations throughout the year (excluding installations closed before reporting year, excluded through Article 27, but inclusive of new entrants)
- Question 8.1, on number of allocation changes please report on the number of changes actually occurring (i.e. not on the number of changes planned, or the deviation from planned changes). "In the reporting period" refers to the year of data reporting (in this instance, 2015) and the year in which the corresponding change of allocation is made in the Registry, "since the start of the third trading period" refers to all changes since the start in 2013.

## **Relevant supplementary information within question 14:**

- Question 4.2, on number of permit changes please also give the number of monitoring plan changes occurring without a change in permit in the corresponding comment box in question 14
- Question 5.7, on default values for calculation factors if not under "justification", please give a short overview of how the number of values given relate to the total number of calculation factors and source streams in your Member State. Please also give an estimation to what extent major/minor/deminims source streams are affected
- Questions 5.10 and 5.11, on the highest tiers please give the total number of major source streams
- Questions 6.5 and 6.9, on rejected AERs please clarify how many AERs have been rejected in total after first submission to the Competent Authority, and how many remained for conservative estimation by the Competent Authority

## **Step 6 (Option 1): Save data**

**NB! The online questionnaire does NOT save your changes automatically.** Inserted answers can be saved at any time by clicking on the "**Save**" button in the bottom of the page. The data is saved in the XML file (e.g. at-eu-emt-envu5hdwa.xml) in CDR envelope. The questionnaire warns you if there are missing mandatory fields or some fields are entered incorrectly. All valid data are still saved in the envelope but invalid data will not be saved.

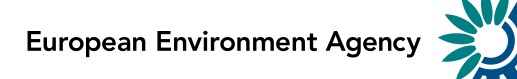

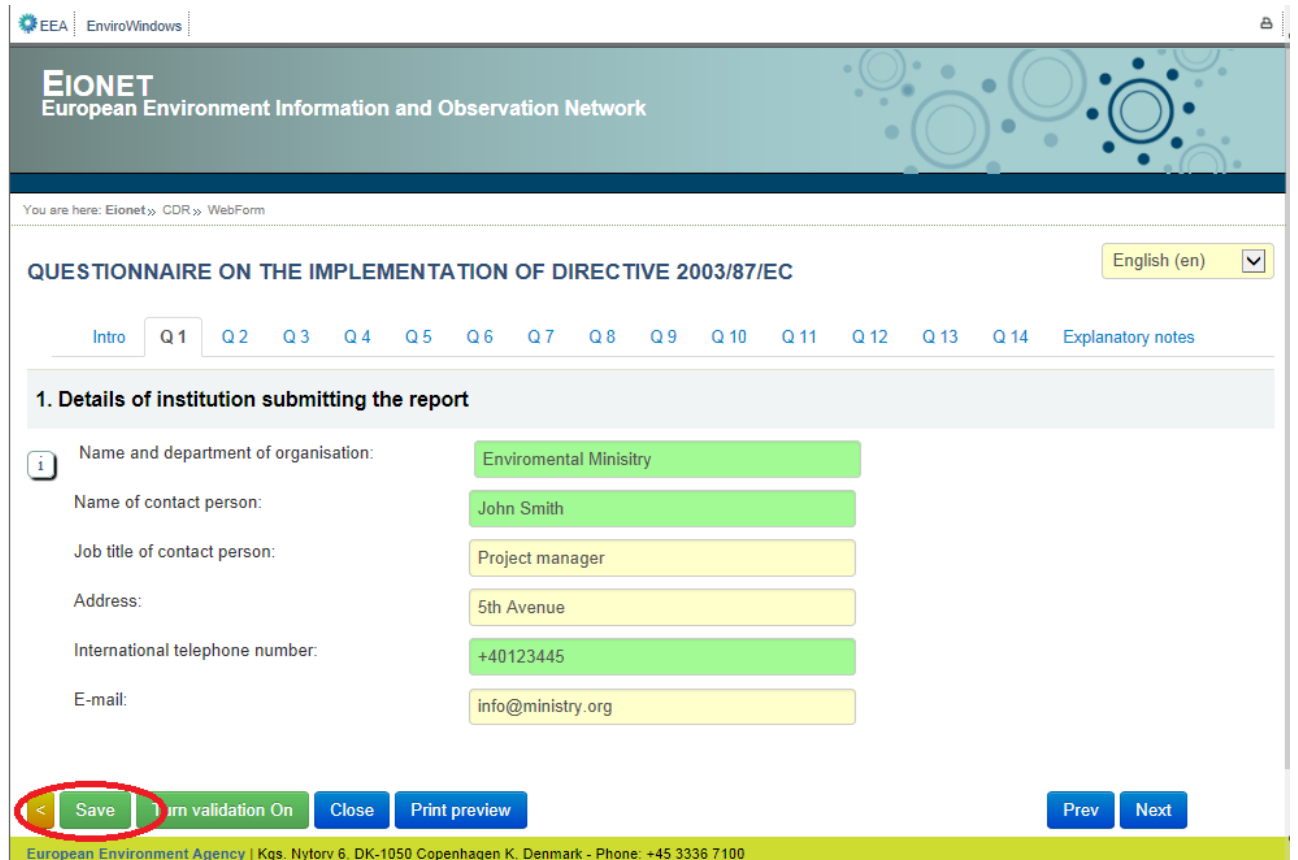

You don't have to fill in all the questions at one time. You can go back and modify the online questionnaire for completions or amendments later at any time in CDR:

- either by clicking on the "*Modify the Article 21 questionnaire*" link on envelope page
- or by clicking on the corresponding XML file name in the list of files and then clicking on the "*Edit with Web form*" link on document details page

If you have many rows of data to add for some questions, save your input at stages throughout data entry.

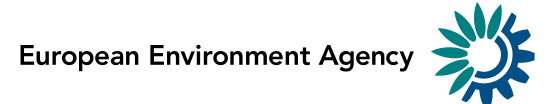

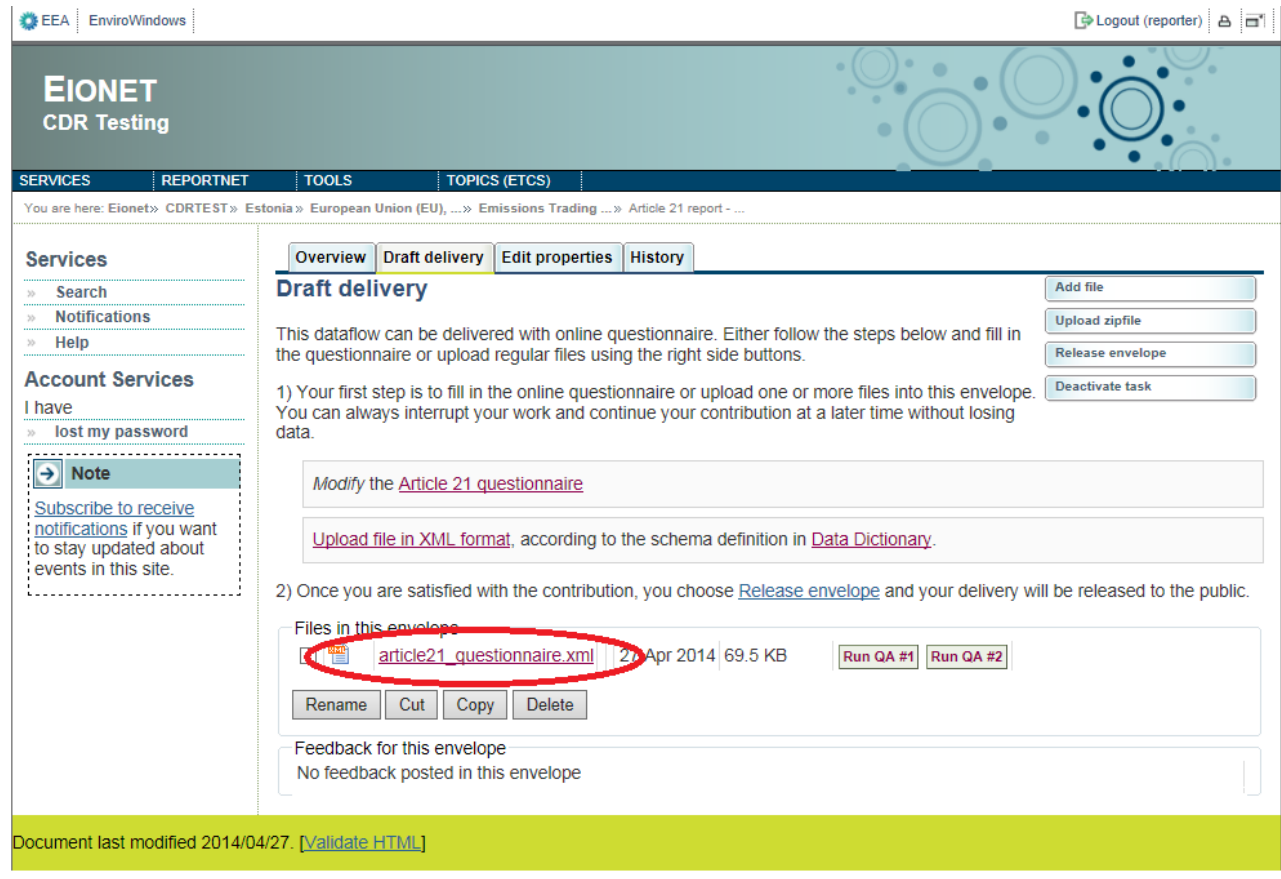

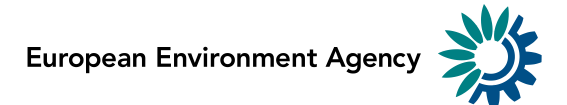

## **Step 5 (Option 2) Upload XML file**

If you have chosen to generate the complete submission to this questionnaire in XML format from your national systems, the uploaded XML file has to conform on the XML Schema definition in Data Dictionary: <http://dd.eionet.europa.eu/schema/eu-ets-article21-1.1/Article21Questionnaire.xsd/view>

An empty XML file is provided at [http://dd.eionet.europa.eu/schemas/eu-ets-article21-1.1/article21-instance](http://dd.eionet.europa.eu/schemas/eu-ets-article21-1.1/article21-instance-empty.xml)[empty.xml](http://dd.eionet.europa.eu/schemas/eu-ets-article21-1.1/article21-instance-empty.xml)

You can make your delivery by uploading the generated XML file directly into CDR. Use "Upload XML file" or "Add file" links on envelope page for this option.

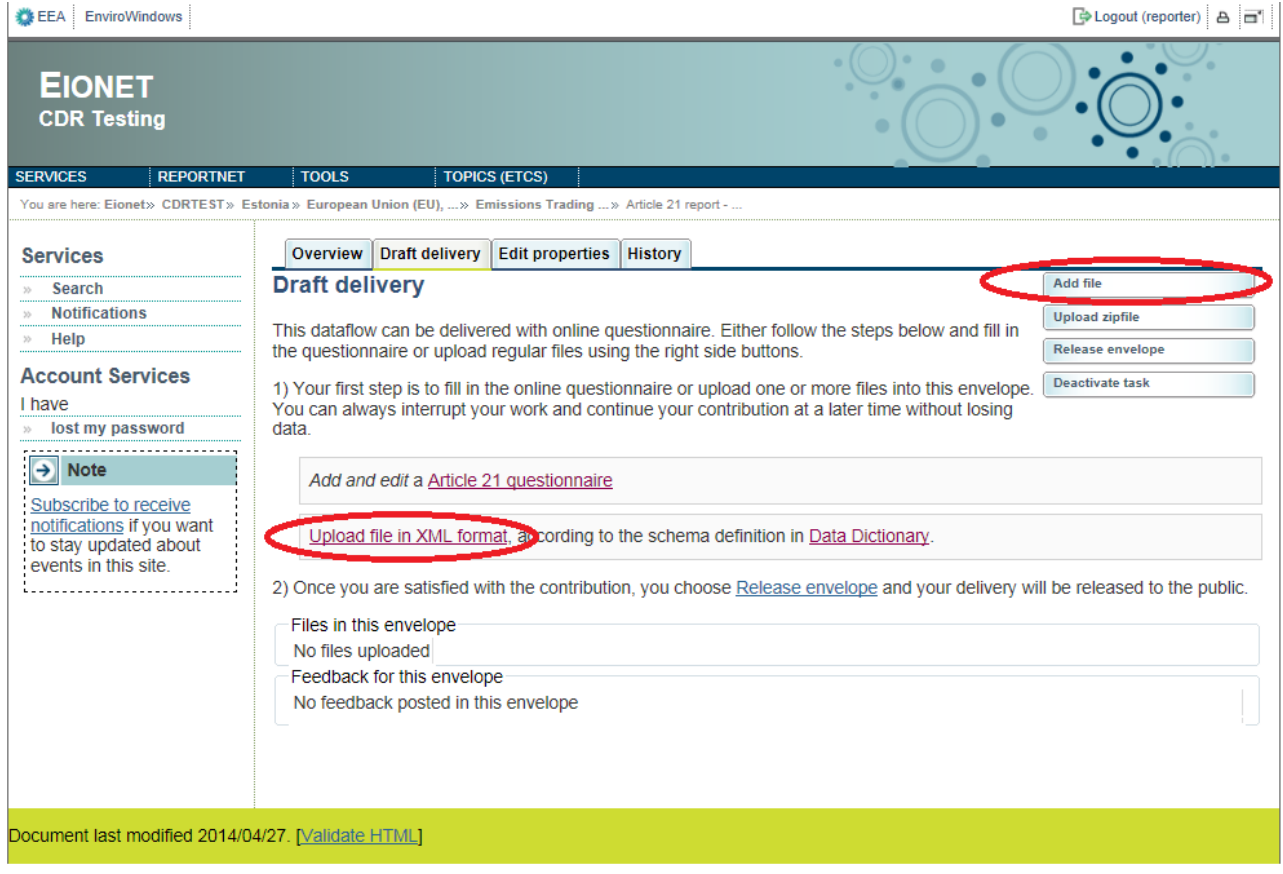

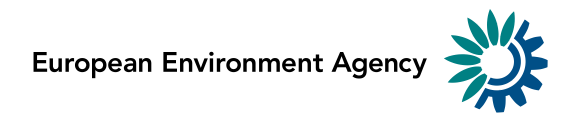

## **Step 6 (Option 2): Add the document**

Fill in the document title and select the XML file from your local computer. Click **Add** button to upload the file. The uploaded file will be displayed in the list of files on envelope page.

#### QA/QC checks can be run on the uploaded XML file – see Step 8.

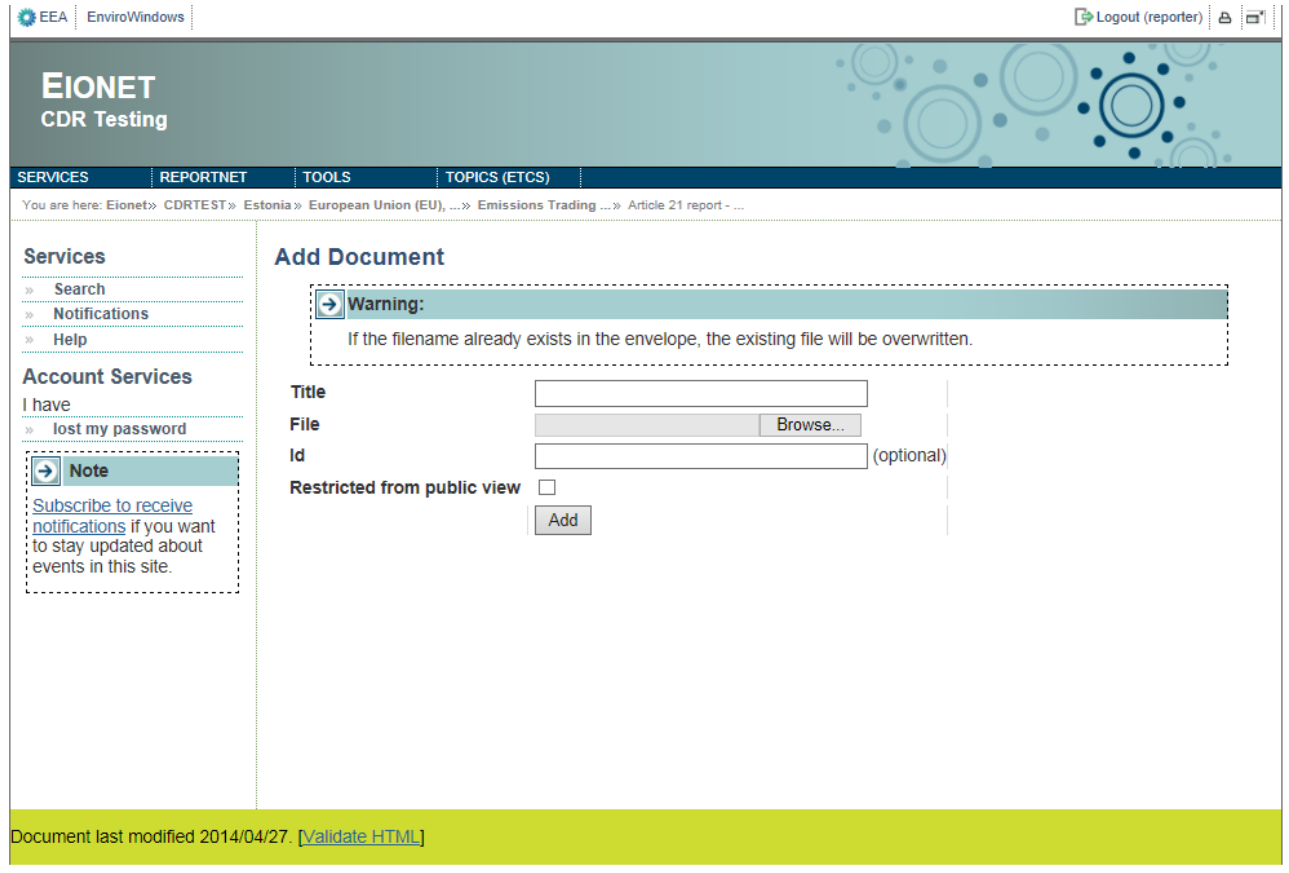

## **Steps 5 & 6 (Option 3): Upload XML file, review and make further edits via online questionnaire**

Option 3 is the mixture of options 1 and 2. If you have generated the complete submission in XML format from your national systems, then follow the steps 5 and 6 in Option 2 above.

If the uploaded XML file follows exactly the same format as defined in XML Schema [\(http://dd.eionet.europa.eu/schema/eu-ets-article21-1.1/Article21Questionnaire.xsd/view\)](http://dd.eionet.europa.eu/schema/eu-ets-article21-1.1/Article21Questionnaire.xsd/view), then you can review and edit the uploaded XML file with online questionnaire as described earlier.

If the XML is not in the correct format then you will not be able to load it into the web form for validation or additional editing and you should use the QA checks to get feedback (see Step 8 for details).

**NB!** The browser could be slow to respond if the XML file is very large.

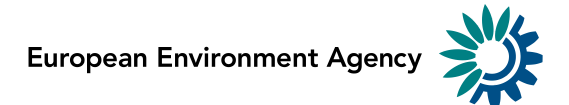

## **Step 7: Upload additional files**

You can upload and submit additional files in the envelope.

In the question 7.1 on questionnaire, it is asked to attach a copy of your Member State specific terms and conditions required to be signed by account holders. You can attach the document by using "**Add file**" button in the upper right corner on the envelope page. Copy and paste the link to uploaded file into the input field of question 7.1 in online questionnaire to be able to successfully answer the question.

You can restrict the uploaded file from public view by ticking the box "*Restricted from public view*".

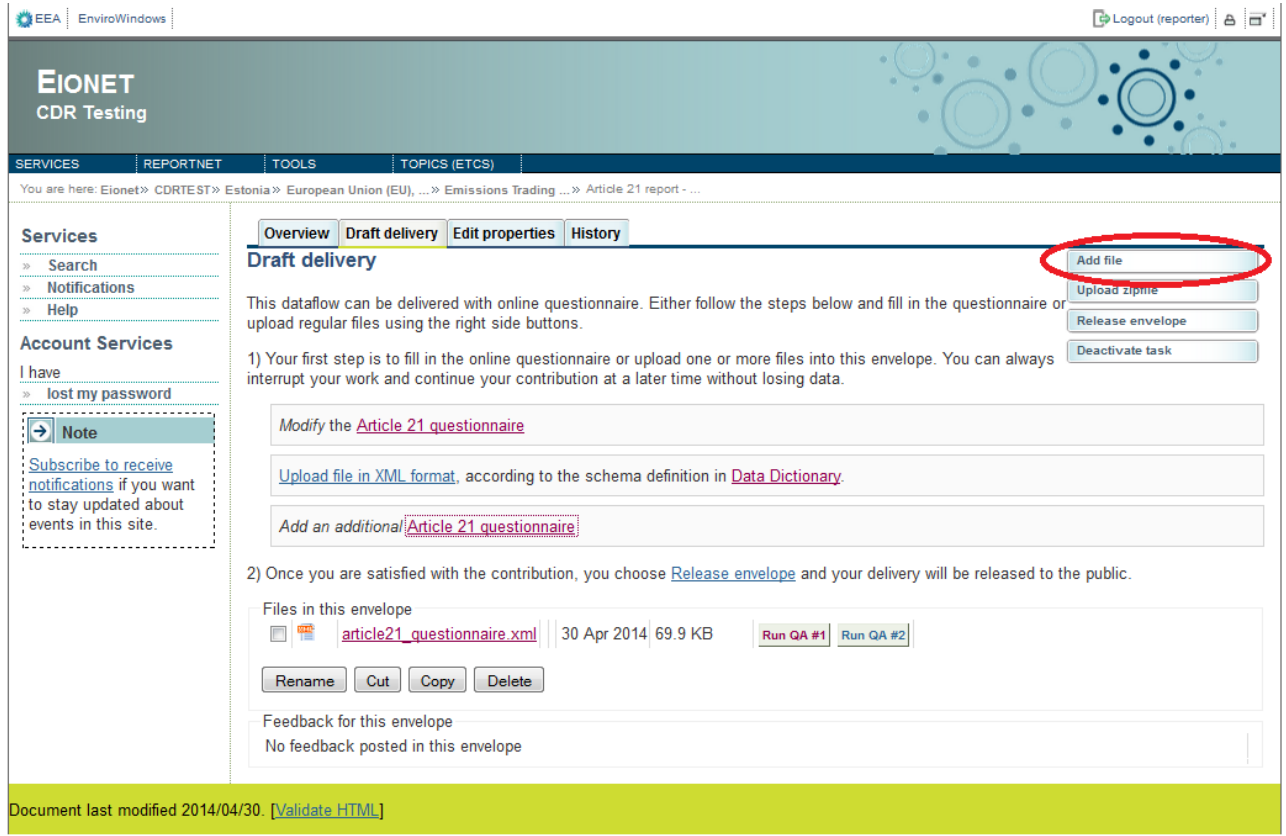

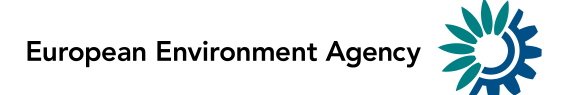

If you have filled your official questionnaire in your national language and you would like to provide an additional version in English (or vice versa), then it is possible to create a new questionnaire when clicking on "Add an additional Article 21 questionnaire" link.

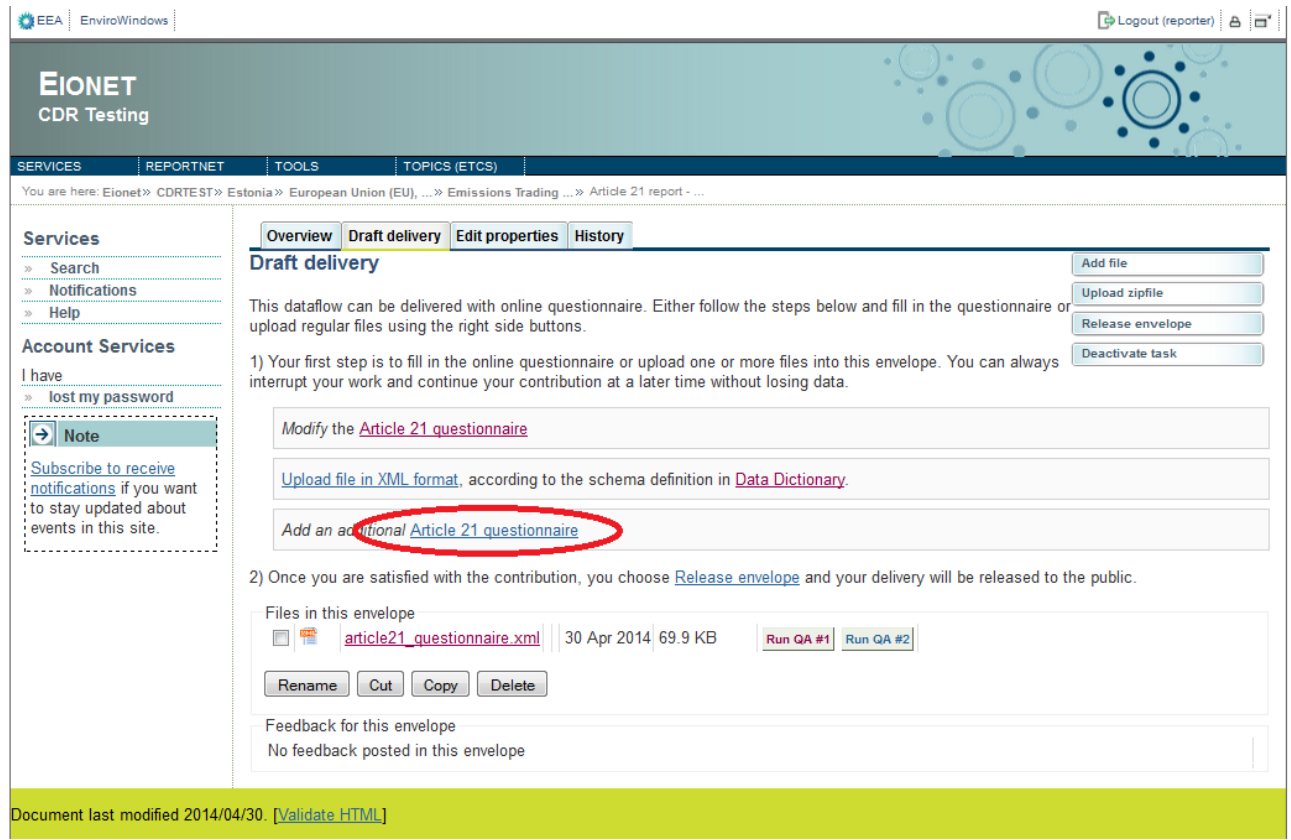

On the next screen click "Create new data file" link to proceed with the new questionnaire.

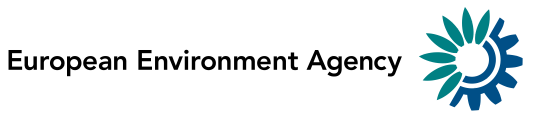

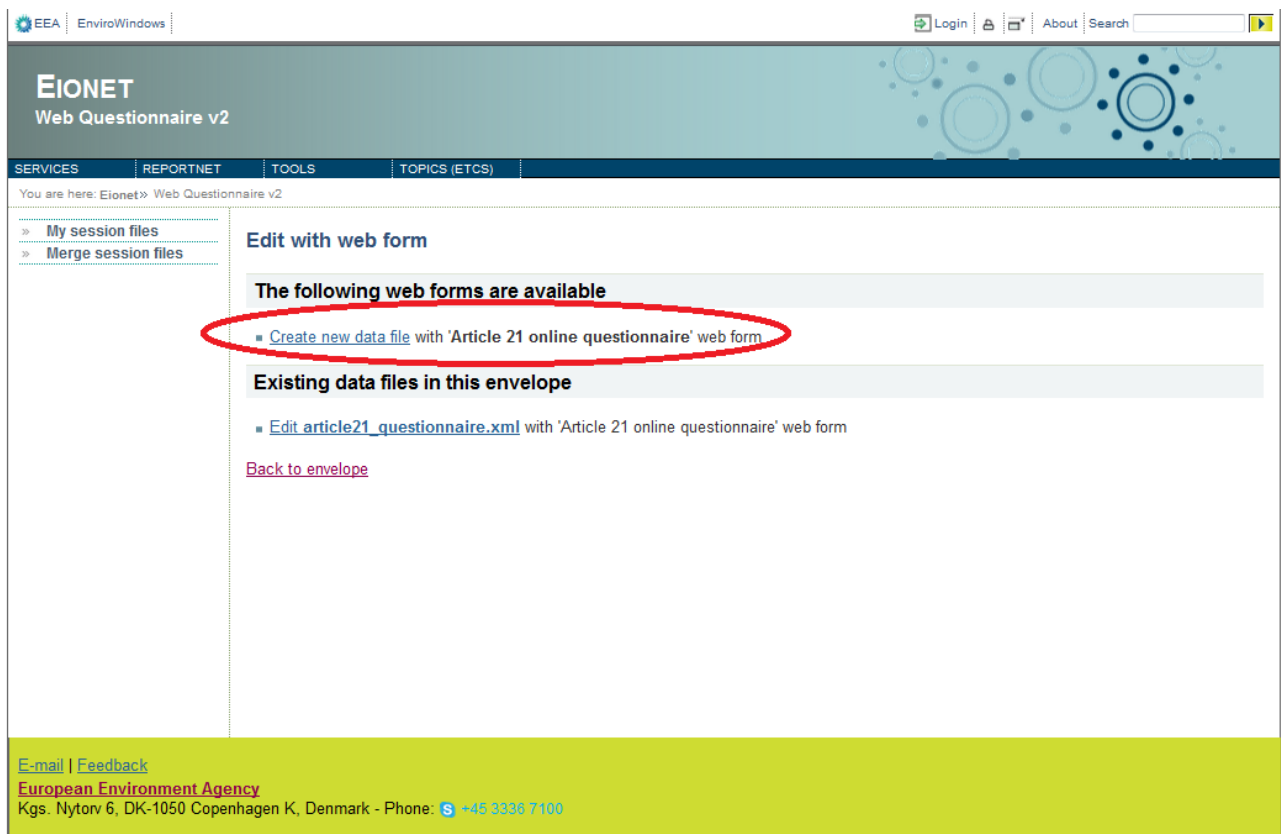

There will be two different XML files after finalising the additional questionnaire. The original one is called article21 questionnaire.xml and the new one is called article21 questionnaire 1.xml. It is suggested to rename the files to be able to easily distinguish reports. Select the tick box in front of the file and click "*Rename*" button.

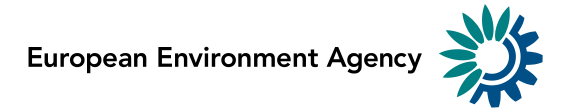

 $\frac{1}{2}$  and  $\frac{1}{2}$  and  $\frac{1}{2}$ 

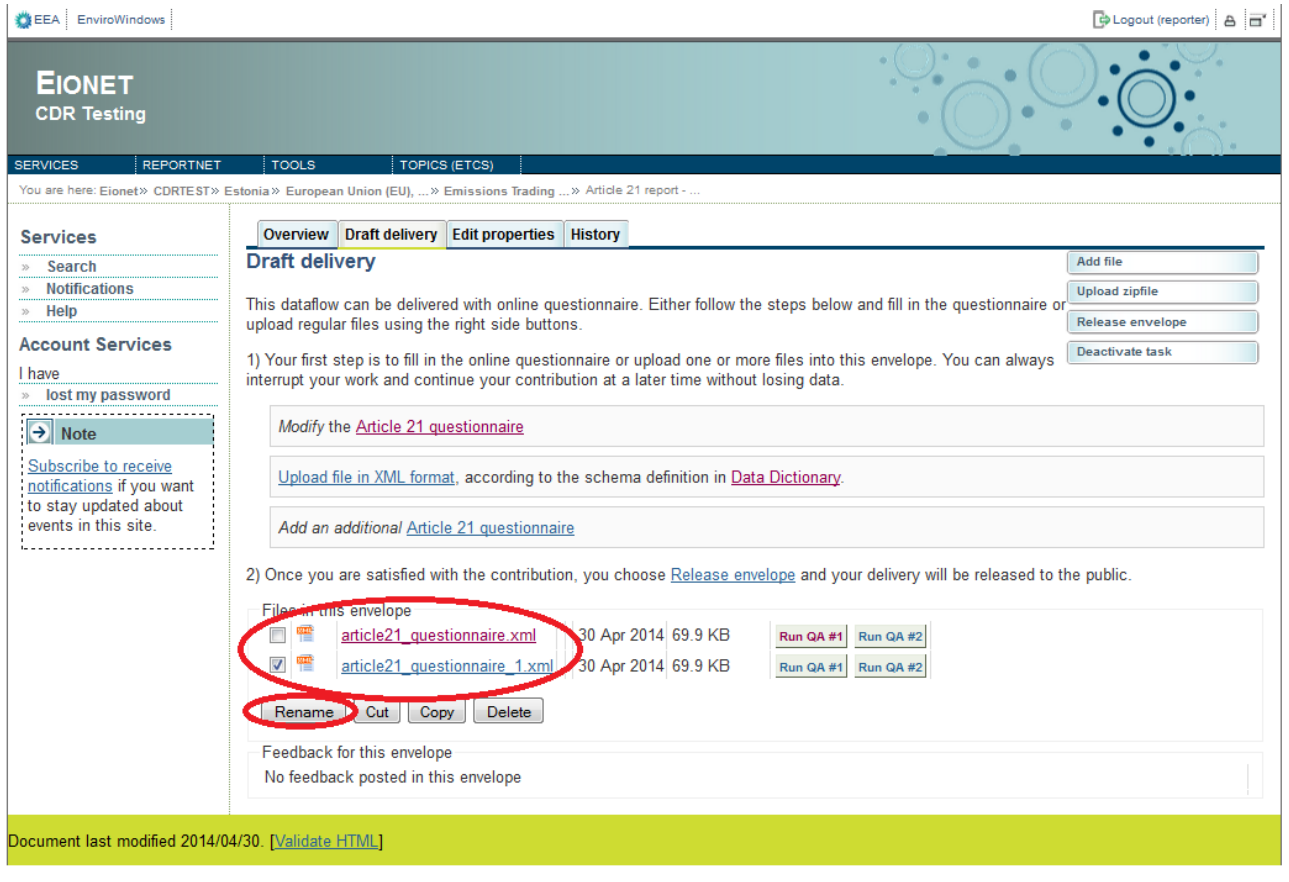

For courtesy translations **after** the deadline, submissions should be made in a newly created envelope (follow the steps indicated in the Step 3 for creating the envelope). The title of the envelope must state that you are submitting the courtesy translation, eg. "Article 21 Questionnaire 2014 on year 2013 (courtesy translation to English from [Member state])". Moreover, you need to express on the introductory page of the questionnaire that you are submitting a courtesy translation by ticking the option "This is the translation of the official report".

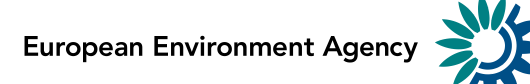

## **Step 8: Run the QA/QC checks**

The CDR system allows you to check the quality of reported data by clicking  $\boxed{\text{Run QA #1}}$  button in the envelope next to the reported XML file name. Two types of QA/QC checks are available:

- **Run QA#1** XML Schema validation. This QA/QC is especially useful for users who chose Option 2 or Option 3 (upload XML file) for data reporting. Standardised XML Schema validation routine checks the validity of uploaded XML file in terms of document structure and data types. If your XML file does not follow the structure defined in XML Schema, then you should try to fix your XML file.
- **Run QA#2** additional QA/QC makes logical consistency checks on the reported data. Please revise your answers if this QA/QC routine finds any inconsistencies in the data.

The same QA/QC routines will run automatically after you release your envelope. The results of the QA/QC will be stored in the envelope under the feedback area.

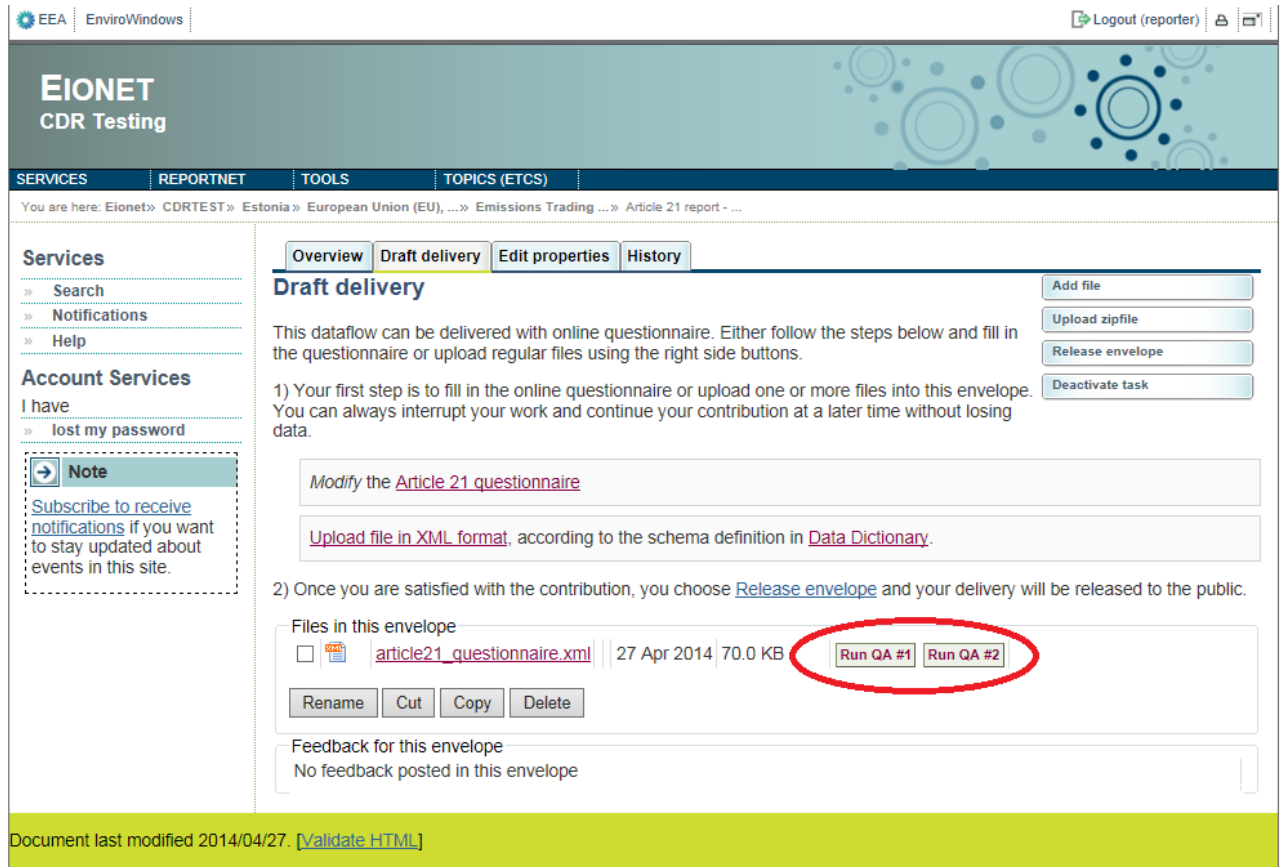

## **Step 9: Download or print out the report (optional)**

You can download or print out the report in both cases either you used the option 1 (online questionnaire) or option 2 (upload XML file). This functionality is available on document details page. Click on the XML file name on CDR envelope to open the **Document details** page. All available formats are available at the top of the page in "View file as" area.

Click on the "**HTML report**" link to download in HTML format or print the report.

Click on the "**Original**" link to open the raw XML file in your browser. It can then be saved locally.

The Document details page contains also a link to the online questionnaire. Just click on the link "*Edit file with Web form*" if you have found something to change or amend in the answers and you are able to edit all the answers.

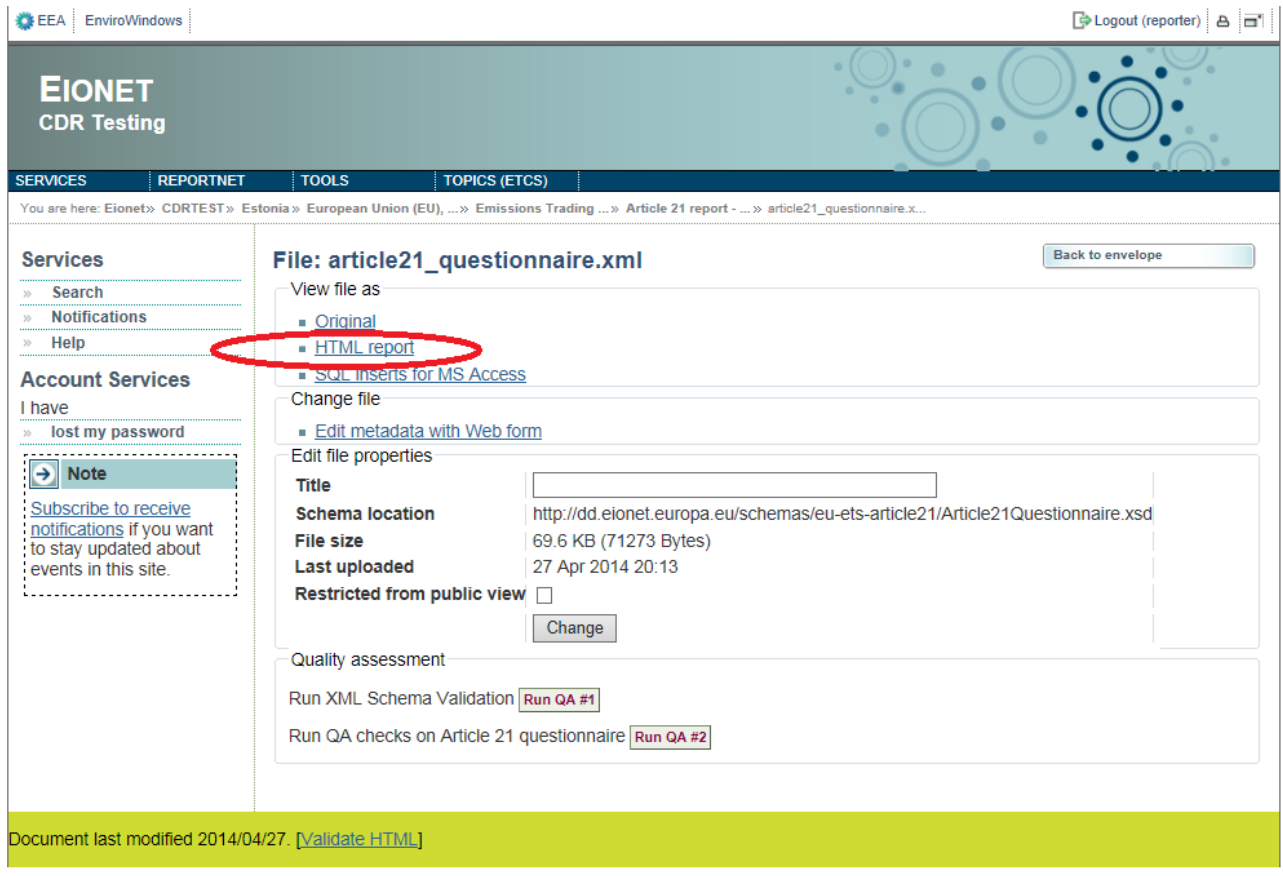

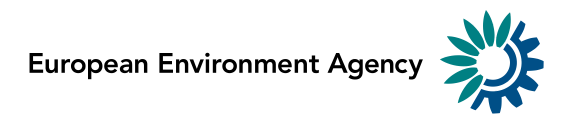

#### **Example of Print preview:**

#### Questionnaire on the implementation of Directive 2003/87/EC

#### 1. Details of institution submitting the report

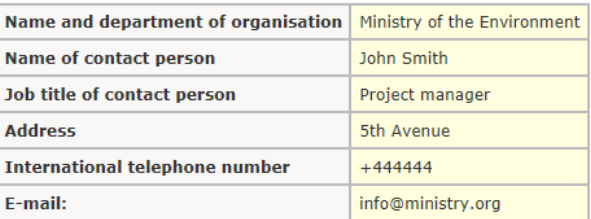

#### 2. Responsible authorities in the emissions trading scheme (EU ETS) and coordination between authorities

Questions in this section 2 are to be answered in the report due by 30 June 2014 and in subsequent reports if changes have occurred during the reporting period.

#### 2.1 In the table below, please state the name, abbreviation and contact details of the competent authorities involved in the implementation of EU ETS for installations and aviation in your Member State. Add further rows if necessary.

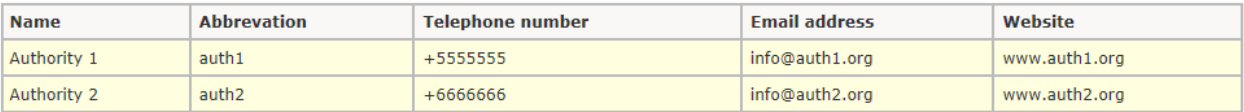

In the table below, please state name, abbreviation and contact details of the national accreditation body appointed pursuant to Article 4(1) of Regulation (EC) No 765/2008.

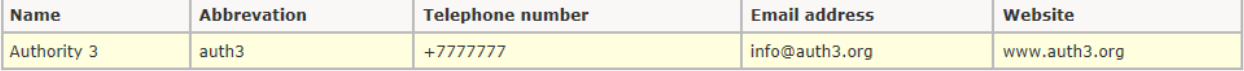

Have you set up a national certification authority to certify verifiers pursuant to Article 54(2) of Commission Regulation (EU)<br>No 600/2012? Yes/No Yes

#### If yes, please state the name, abbreviation and contact details of the national certification authority using the table below.

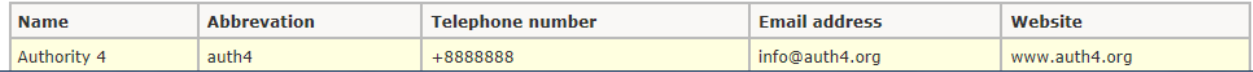

## **Step 10: Complete task**

When you finish the drafting of your work, you need to click on the right side button "**Release envelope**". Now the envelope is available to the public and the automatic quality assessment is in progress.

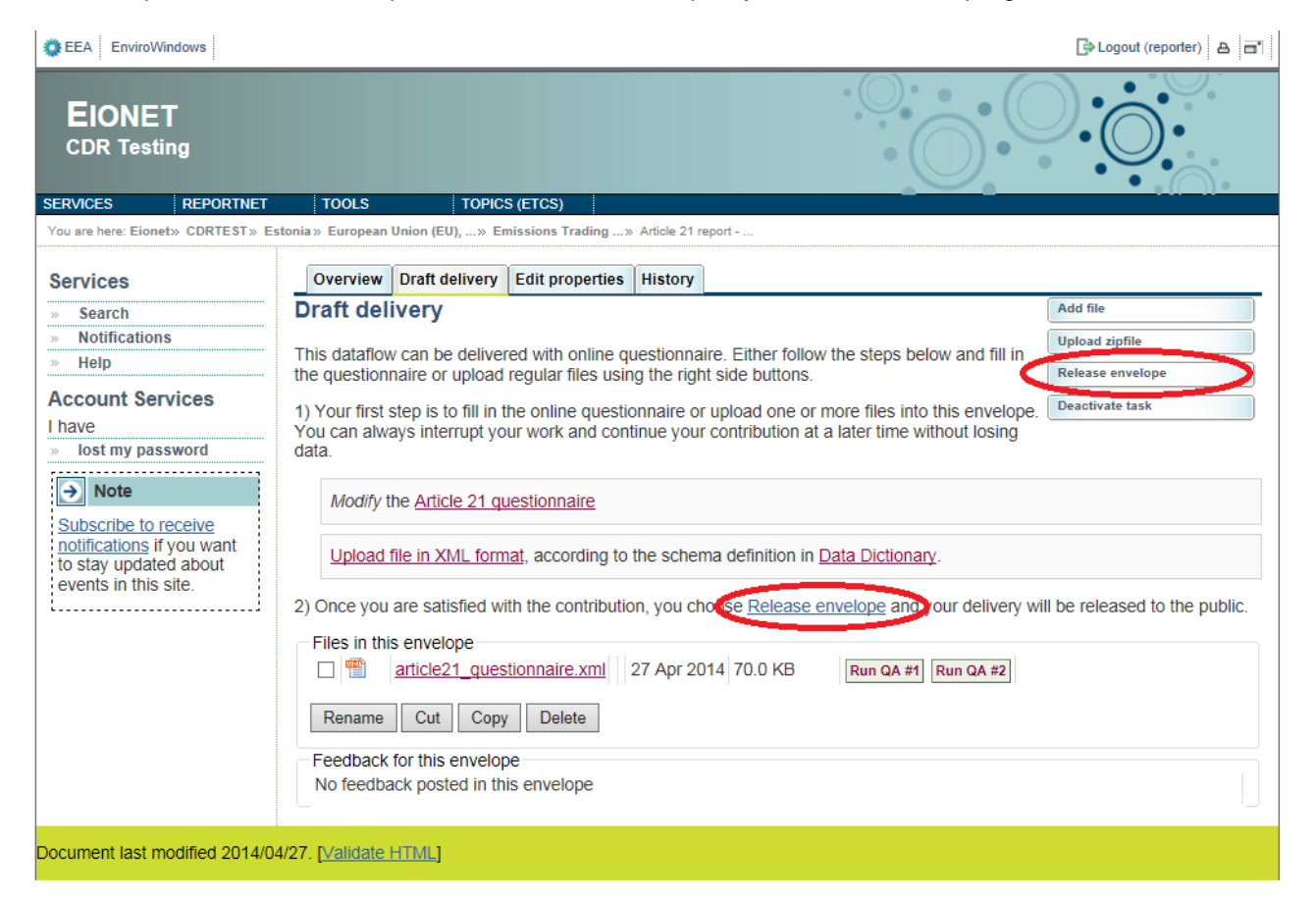

After a few minutes, feedback will be automatically posted in the envelope with the result of the assessment.

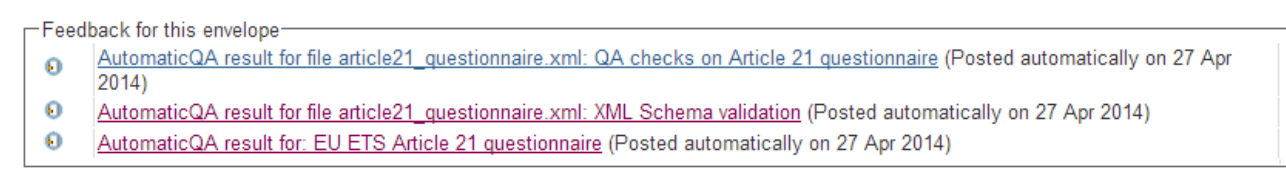

After the feedback has been posted in the envelope, you should review it and decide what to do next, based on this feedback. In order to accomplish this, you need to activate the **"Redeliver or finish"** task. You can either choose to go back to the drafting phase and change or complete your delivery, or complete the envelope, which makes it impossible to alter its content. For further delivery after the completion, you will need to create a new envelope.

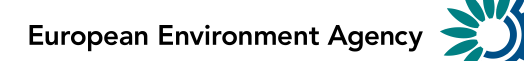

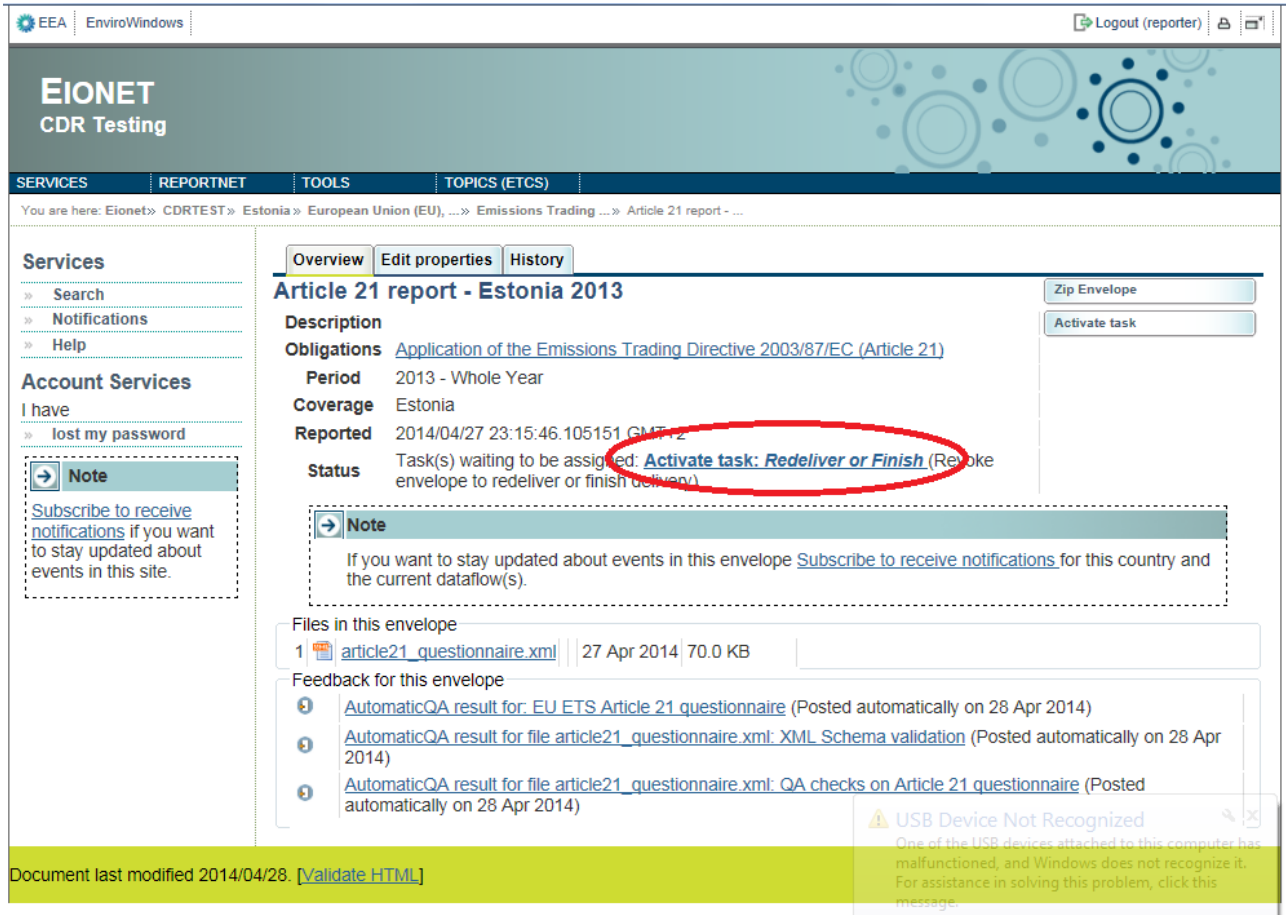

#### **Reporting deadline**

If a report has been **released** but has not been proceeded to the **finish** stage by the submission deadline of 30 June, then it will automatically be moved to the **finish** stage in order to capture timely submissions. If resubmissions are necessary as a consequence of this, you will be asked to create a new envelope.

After the submission deadline EEA ETC/ACM will perform data quality checks. This may involve contacting countries to clarify some questions. Where an error is identified, countries will be asked to resubmit their corrected questionnaire in a new envelope.

## **Getting help**

CDR help:<http://cdr.eionet.europa.eu/help>

The Explanatory Note for the questionnaire is available at: [http://ec.europa.eu/clima/policies/ets/monitoring/docs/explanatory\\_note\\_art\\_21\\_en.pdf](http://ec.europa.eu/clima/policies/ets/monitoring/docs/explanatory_note_art_21_en.pdf)

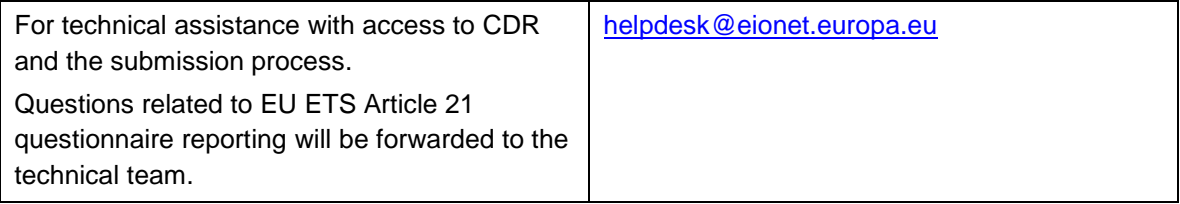

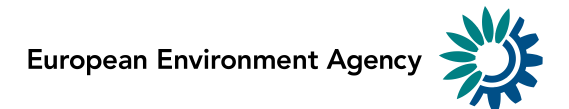

## <span id="page-28-0"></span>**Appendix**

#### **Excel Import Functionality Guide**

After clicking **"Import Multiple Rows",** only the Excel grid will be made visible (and the normal view temporarily disappears). The reporter can paste the data in the grid and click **"Done"** or **"Cancel"**. "Done" will paste the values inside the normal view and the Excel grid will disappear. Every time the "Import Multiple Rows" is clicked again, the additional data will be added to the bottom of the table.

**NB! Beware of the limitations**: if a text string is entered in the Excel grid for a field that should contain only numbers, the text string will disappear when "Done" is clicked. Moreover, for the fields containing multiple options, the reporter will have to use the appropriate codes so that the fields are correctly filled. The following tables show the matching between the codes and the labels, so that reporters can easily understand which codes should be inserted in the Excel grid for each question. The limitations on various fields are also visible.

**NB! New validation for 2016 reporting:** if a number string is entered with any thousand separator during the "Import multiple rows" function, the number will be disappear when "Done" is clicked. If a comma is entered in a number string, it will change to a decimal place.

## **5.6**

Limitations:

Total emissions (t  $CO2(e)$ )  $\rightarrow$  positive decimal Total combustion emissions (t CO2(e))  $\rightarrow$  positive decimal Total process emissions (t  $CO2(e)$ )  $\rightarrow$  positive decimal

#### **For reporting before 2015 data (old IPCC Guidelines), CRF Category 1 (Energy)** options

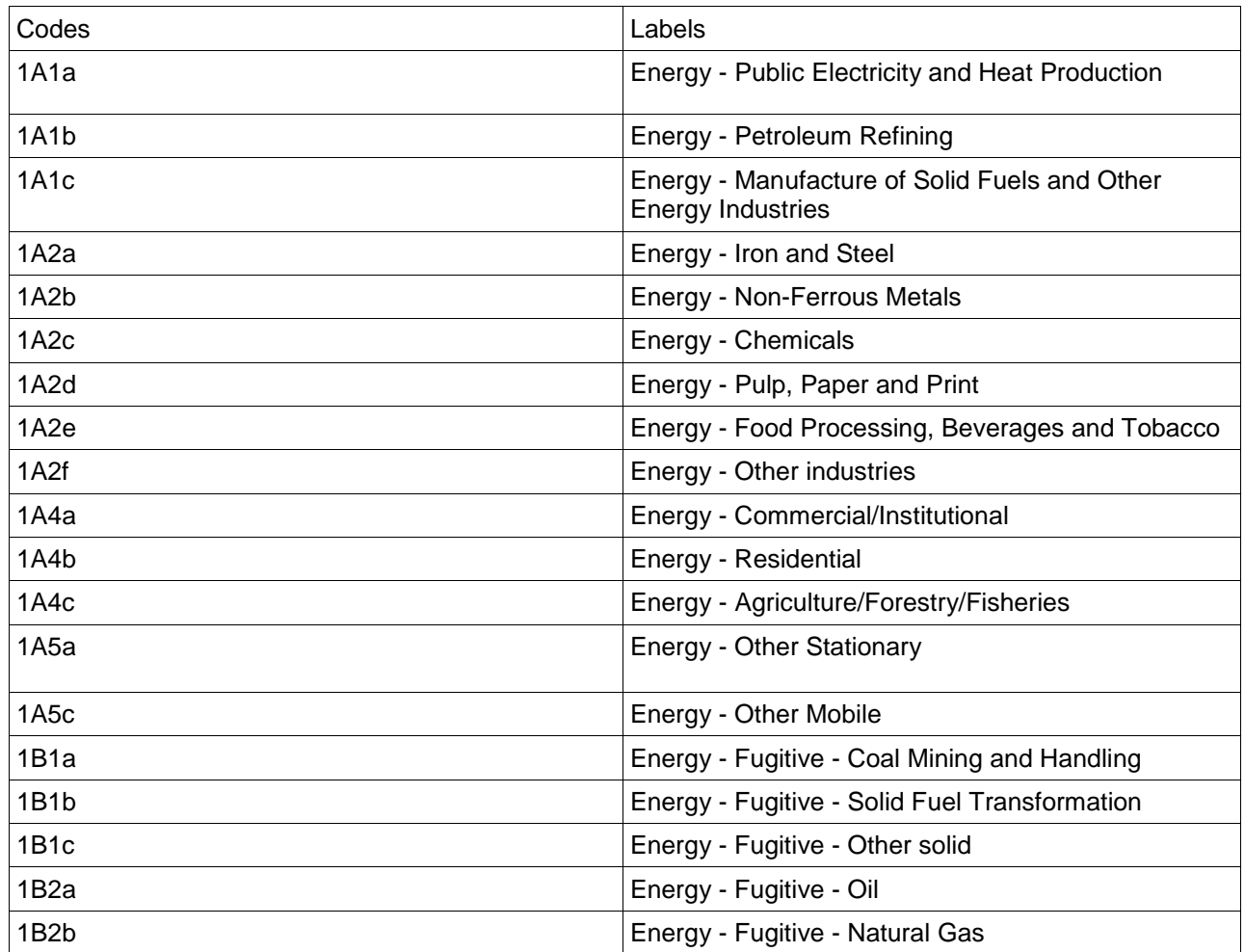

*EU ETS Article 21 questionnaire Reporting Manual 3.0 – April 2016*

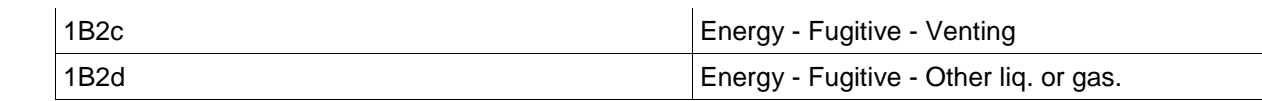

## **For reporting before 2015 data (old IPCC Guidelines), CRF Category 2 (Process emissions)** options

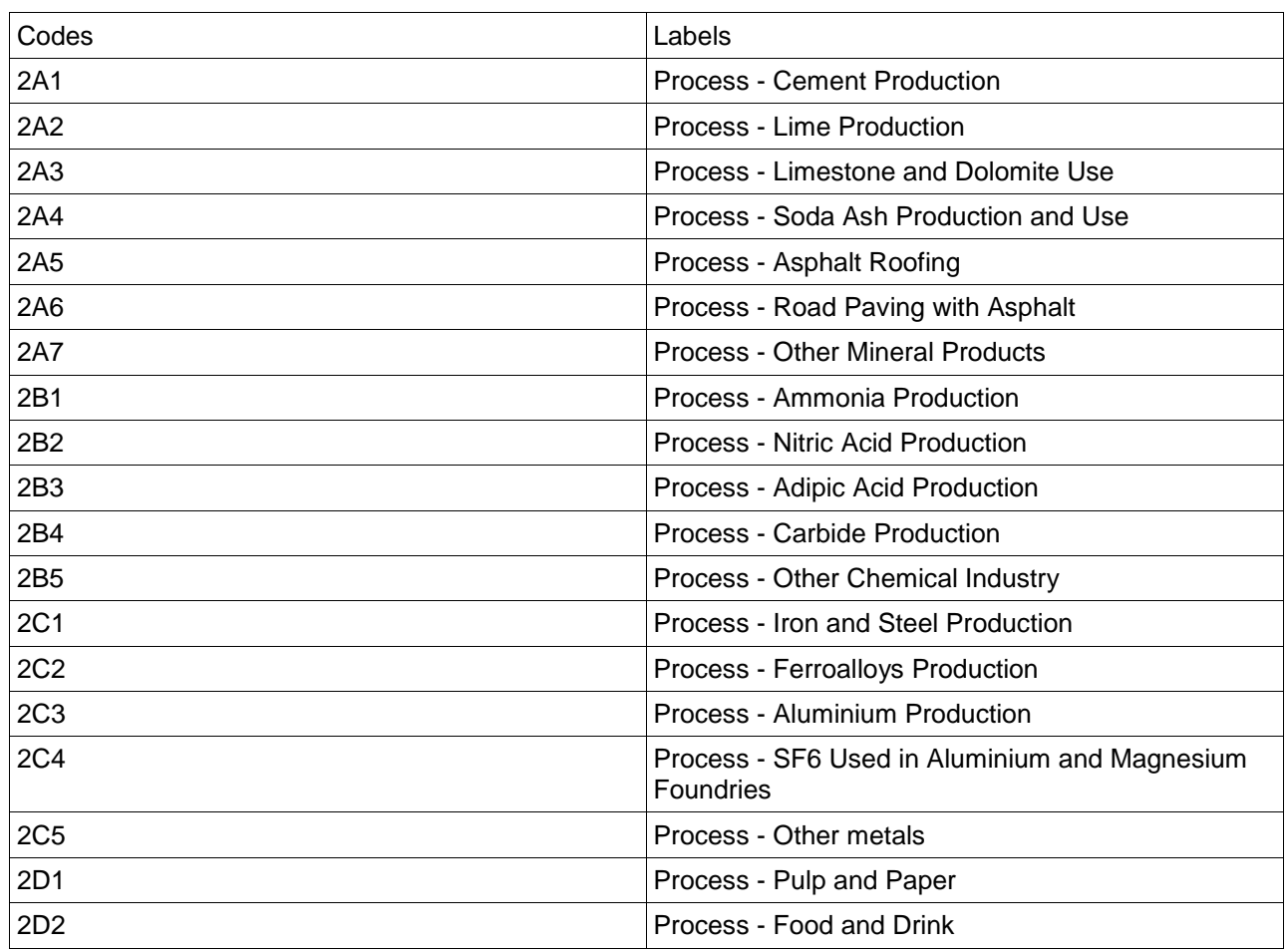

## **For reporting for 2015 data and onwards (IPCC 2006 Guidelines), CRF Category 1 (Energy)** options

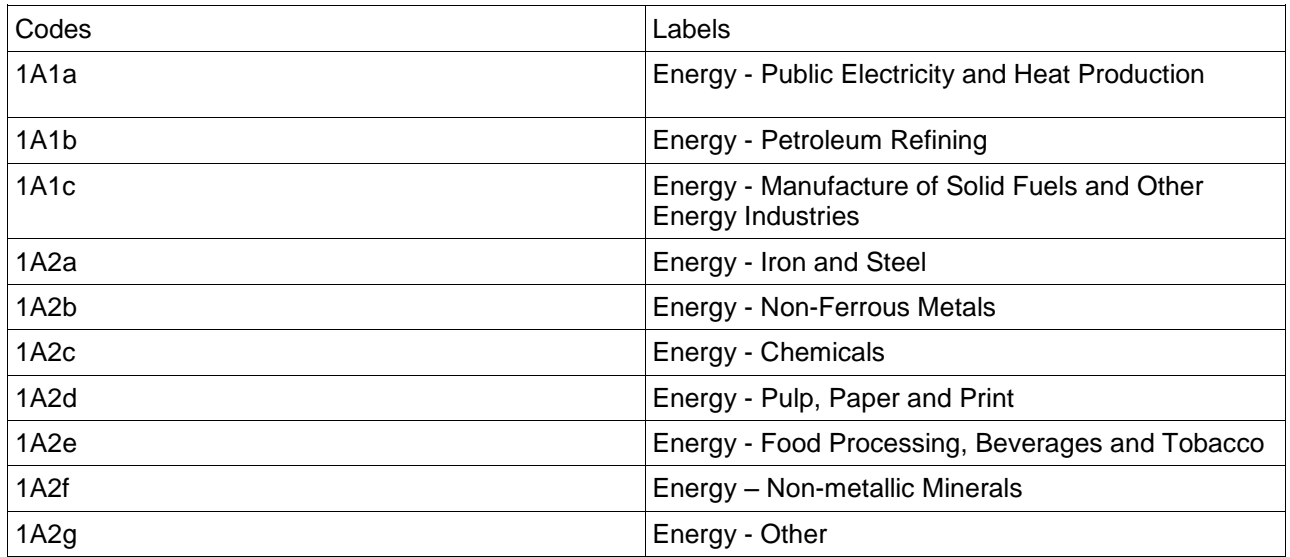

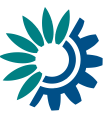

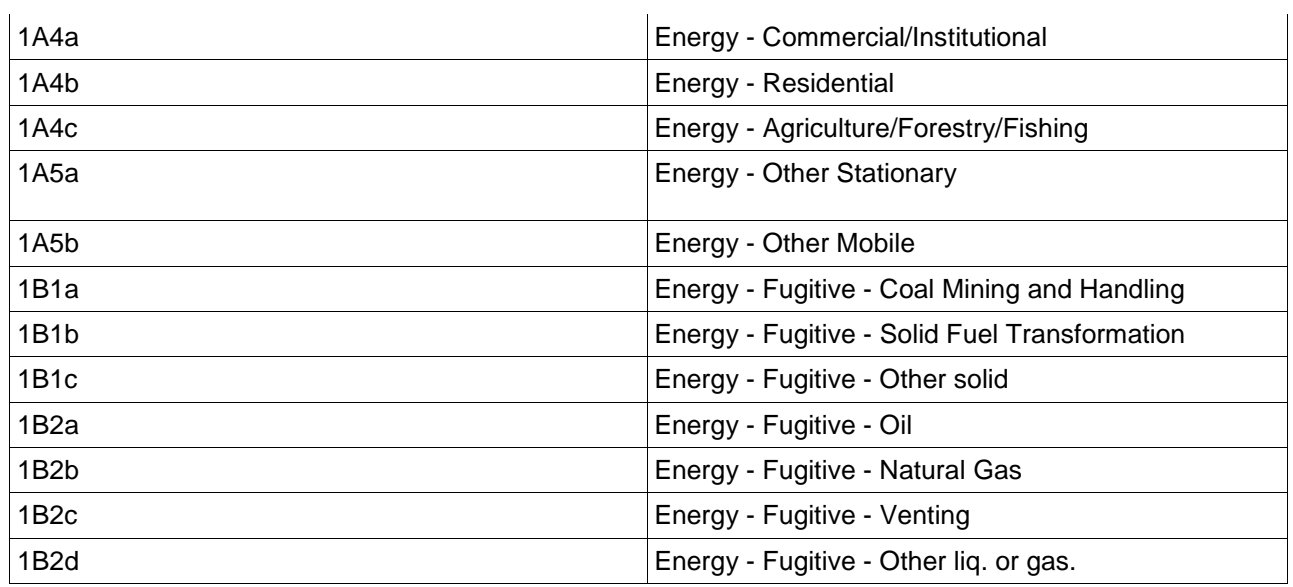

#### **For reporting for 2015 data and onwards (IPCC 2006 Guidelines), CRF Category 2 (Process emissions)** options

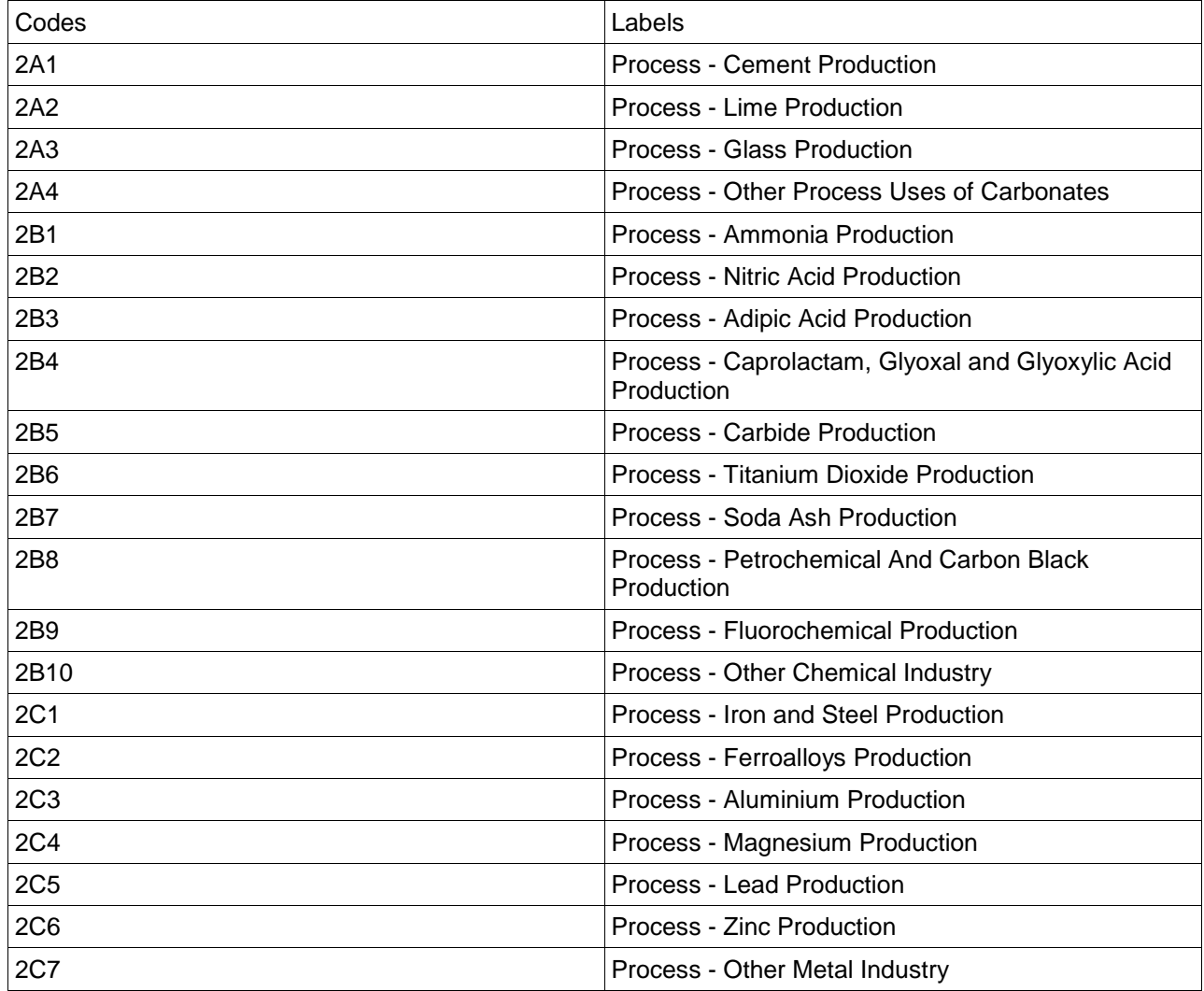

## **5.7**

Limitations: Value used in practice  $\rightarrow$  positive decimal Number of installations for which the competent authority has approved the value  $\rightarrow$  positive integer

#### **Type of Value** options

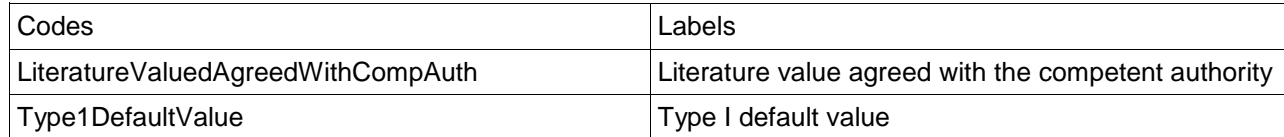

## **Calculation factor** options

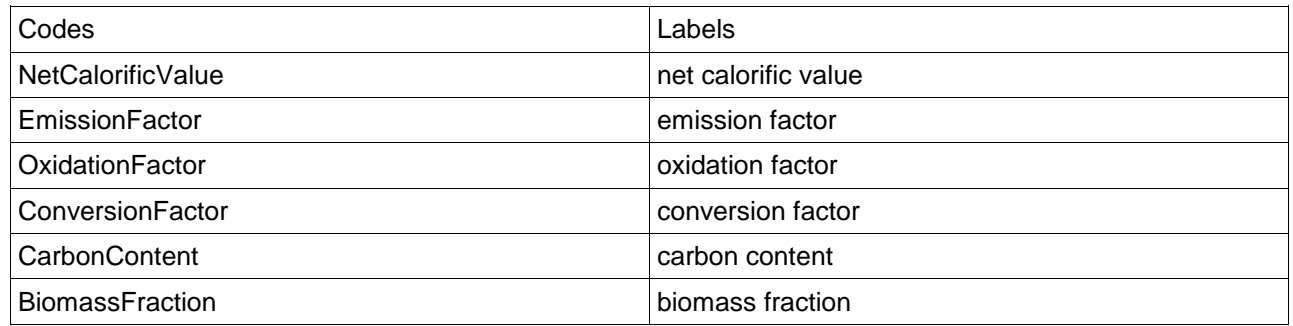

## **5.10**

#### **Affected monitoring parameter** options

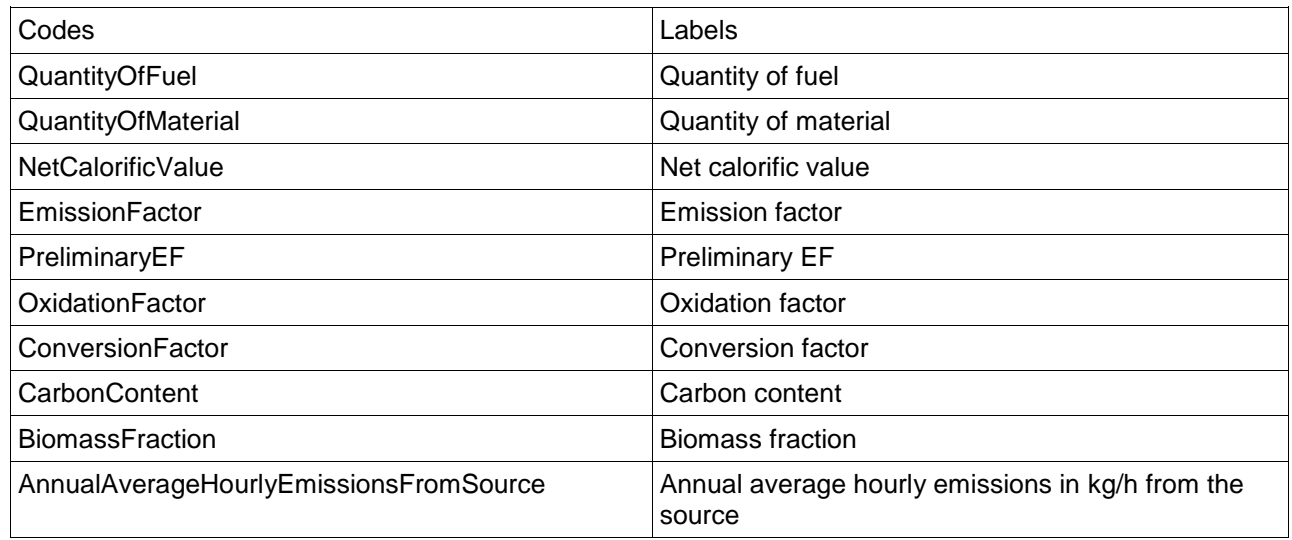

## **Highest tier required under Regulation (EU) No 601/2012 options & tier applied in practice** options

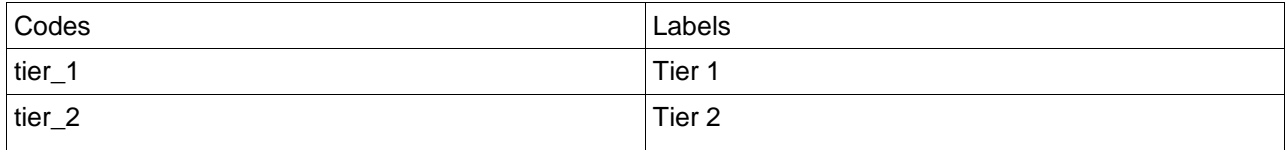

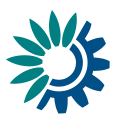

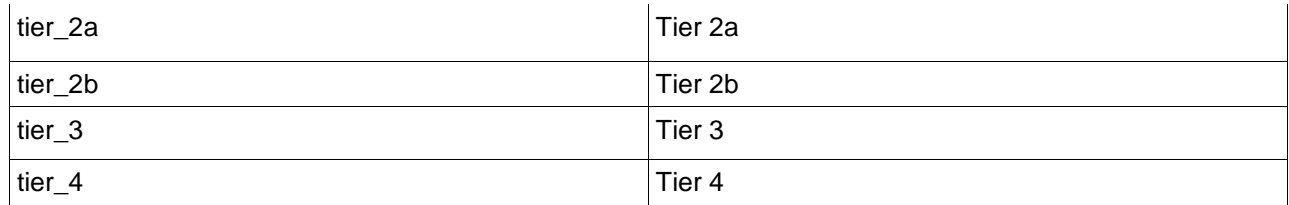

## **5.13**

#### **Installation category** options

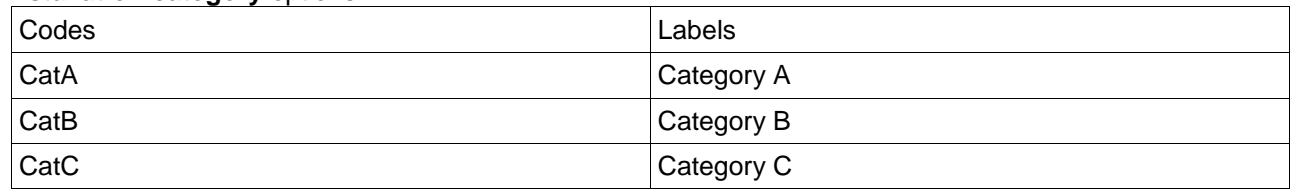

## **Main Annex I activity options**

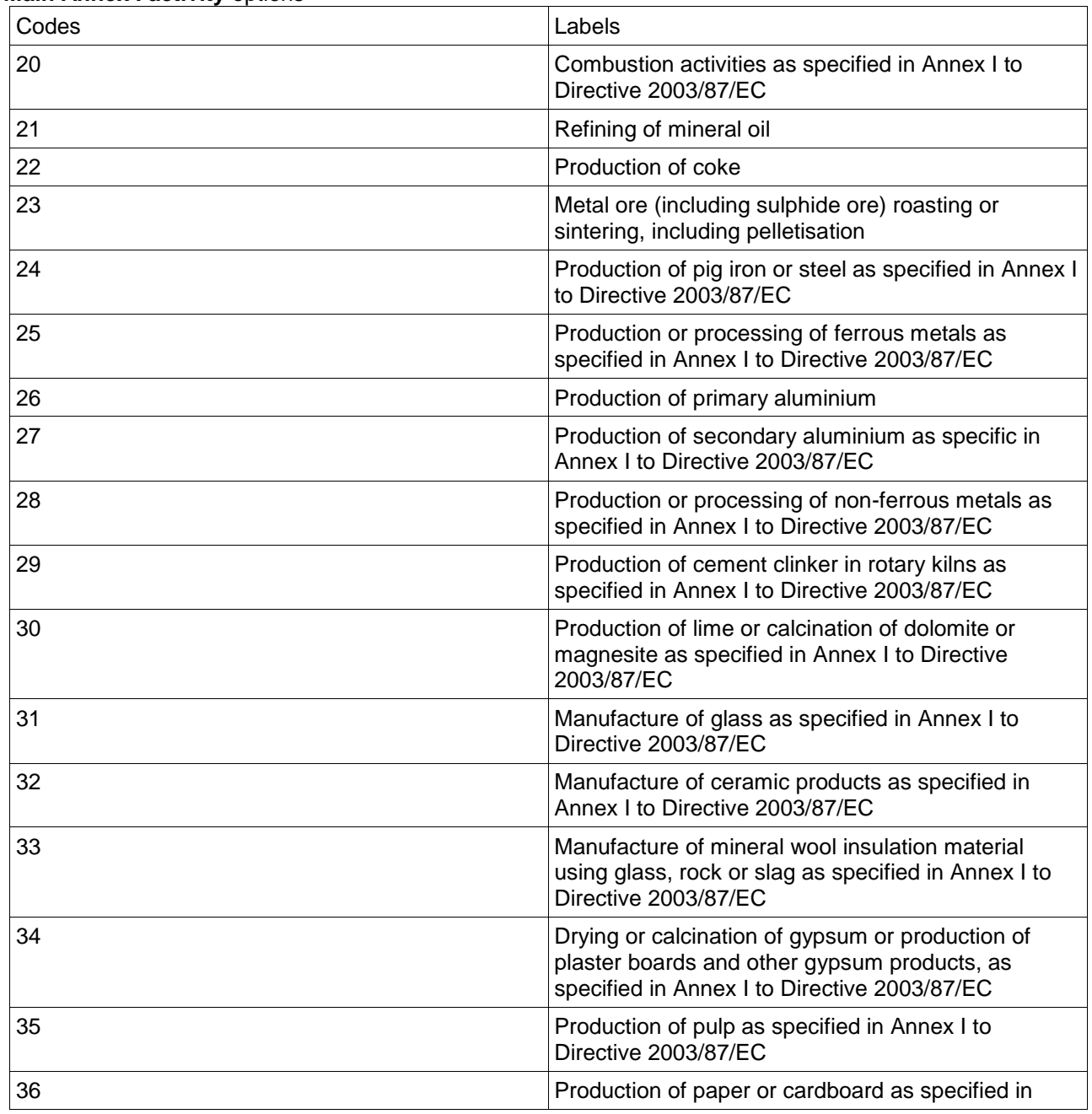

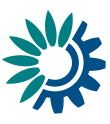

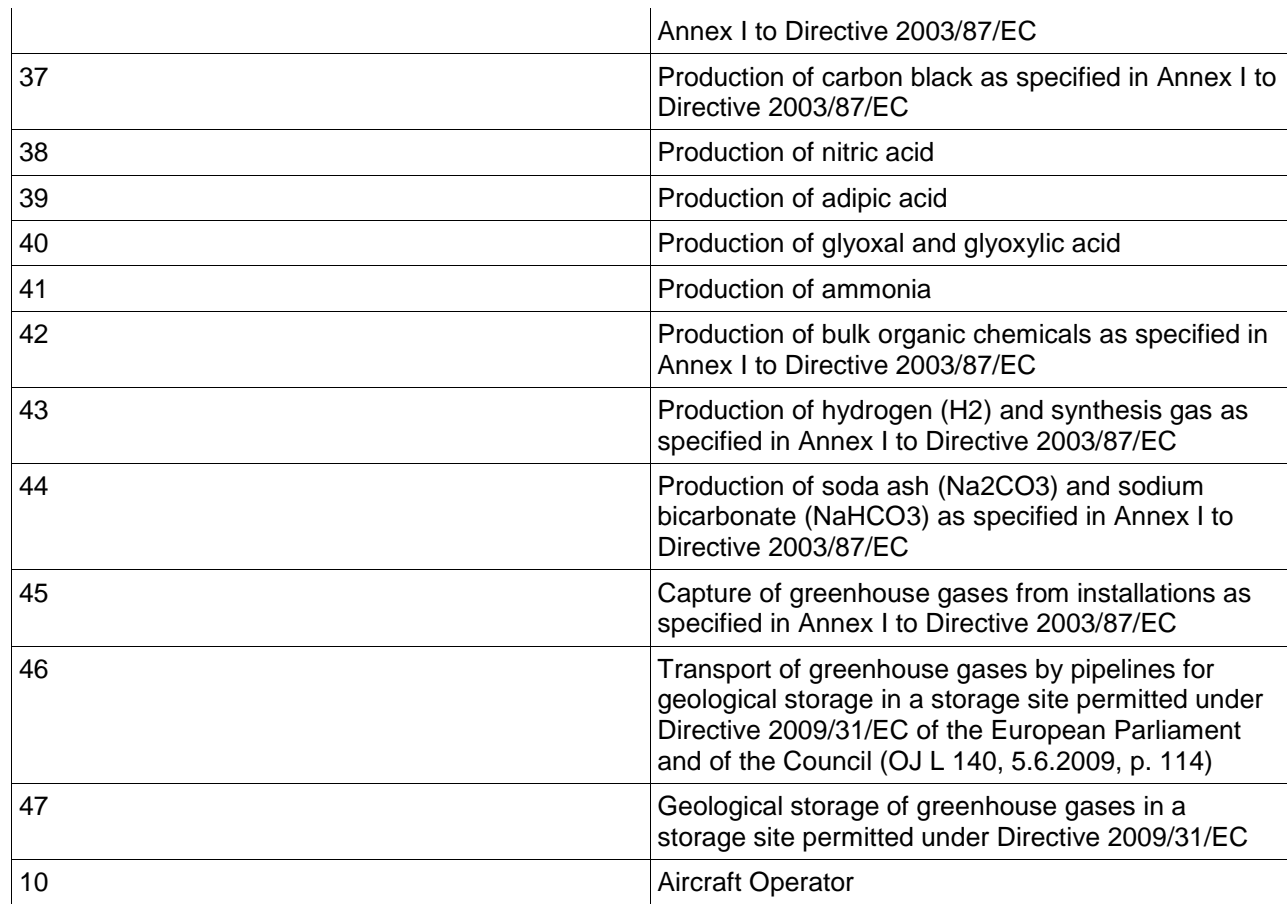

## **Type of improvement report** options

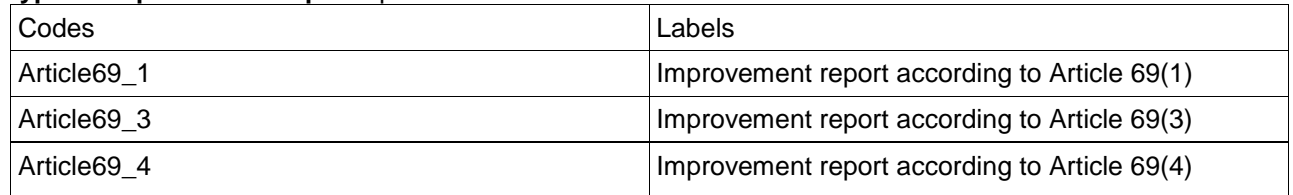

## **5.14**

#### Limitations:

Amount of CO2 transferred  $\rightarrow$  positive decimal Emissions of inherent CO2 received (t CO2)  $\rightarrow$  positive decimal

## **Type of transfer** options

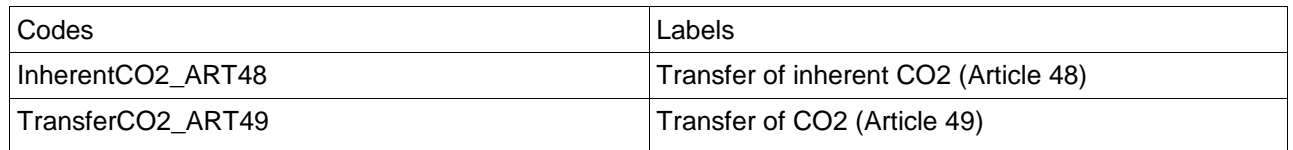

## **Type of receiving installation in the case of transfer of CO2 (Article 49)** options

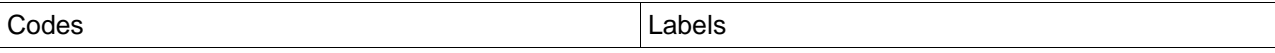

*EU ETS Article 21 questionnaire Reporting Manual 3.0 – April 2016*

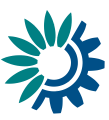

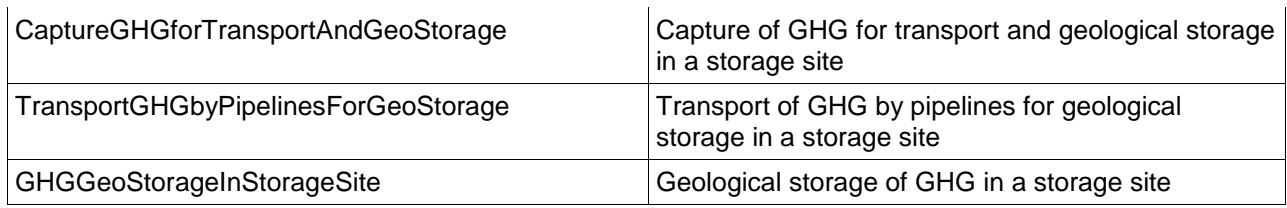

## **5.18**

Limitations: Emissions (t CO2)  $\rightarrow$  positive decimal

## **6.3 and 6.7**

#### **Reason for making a conservative estimation** options

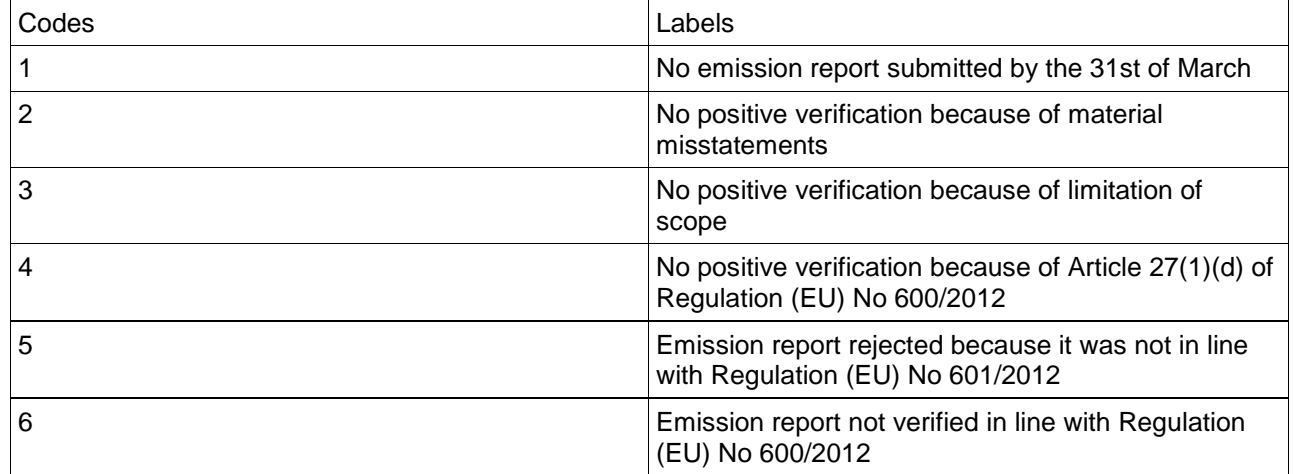

## **6.4**

Limitations:

Number of installations  $\rightarrow$  positive integer

Share (in %) of verified emissions reports that have led to conservative estimation of the emissions by the competent authority  $\rightarrow$  decimal percentage (0-100)

## **Main Annex I activity** options

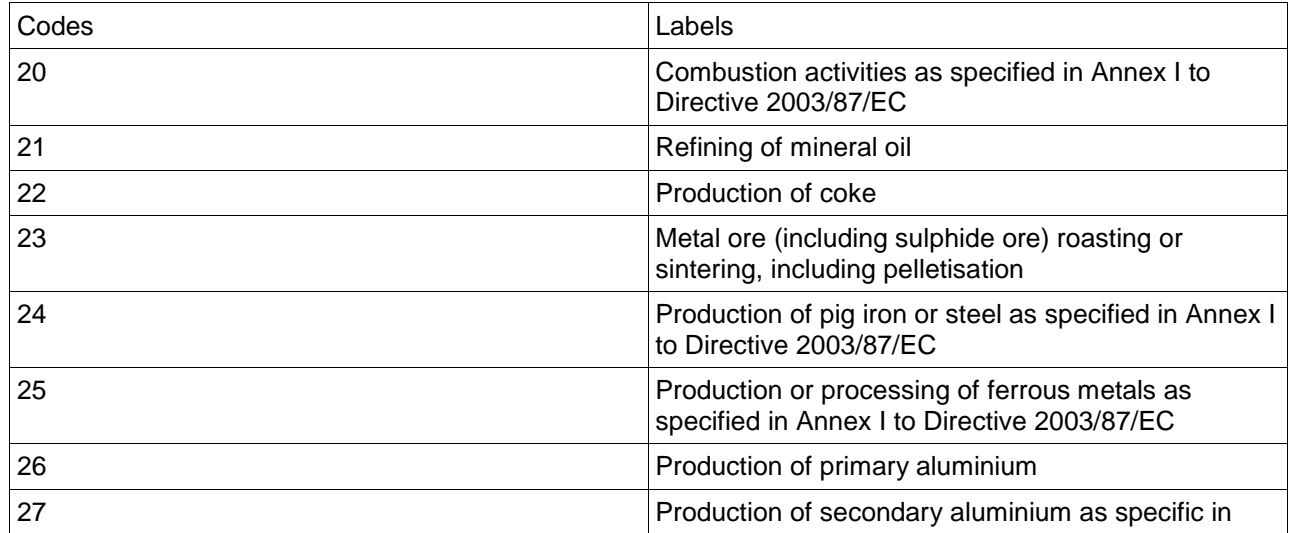

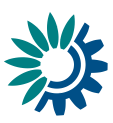

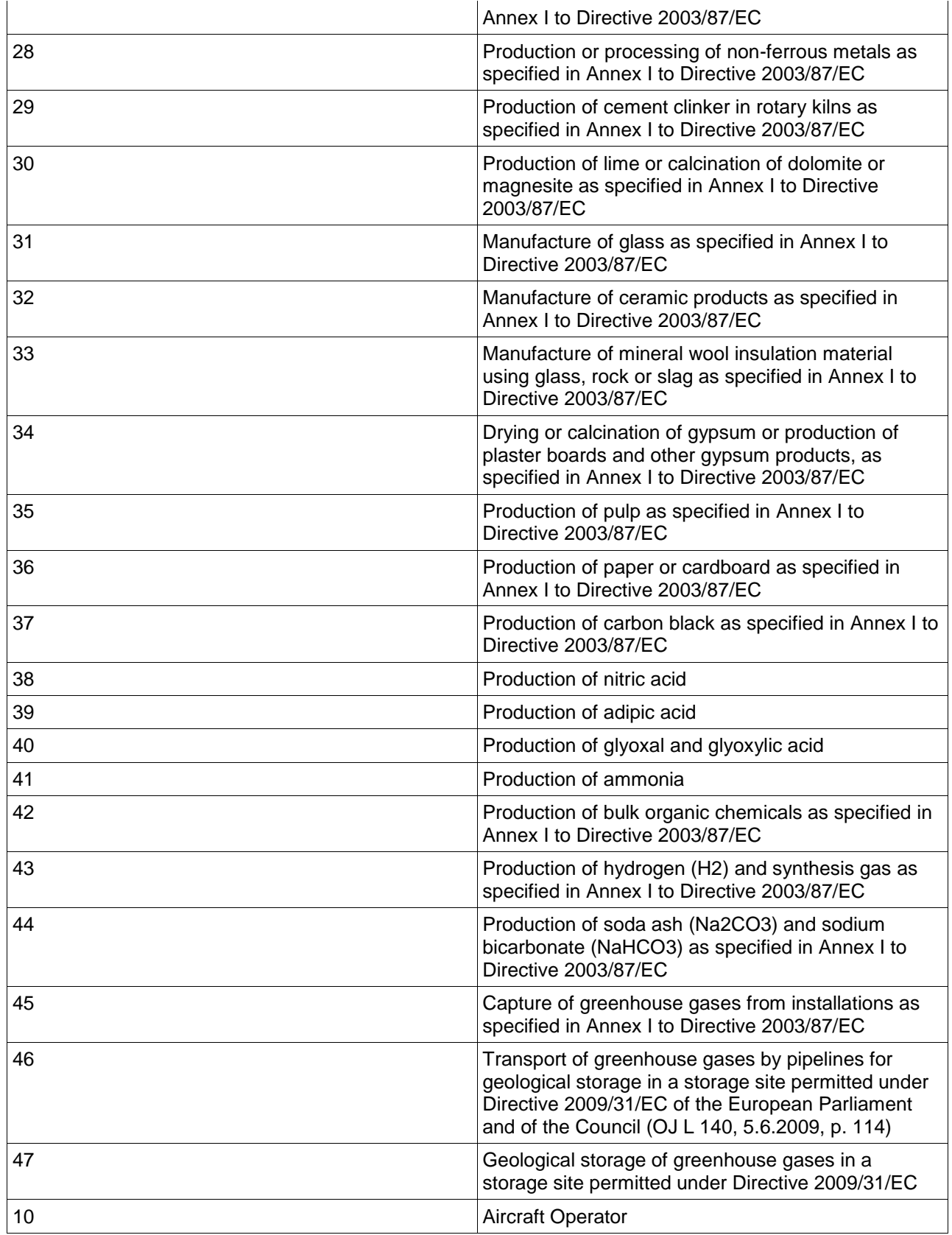

## **Type of issue found** options

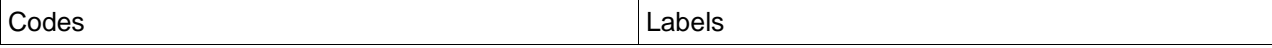

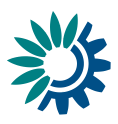

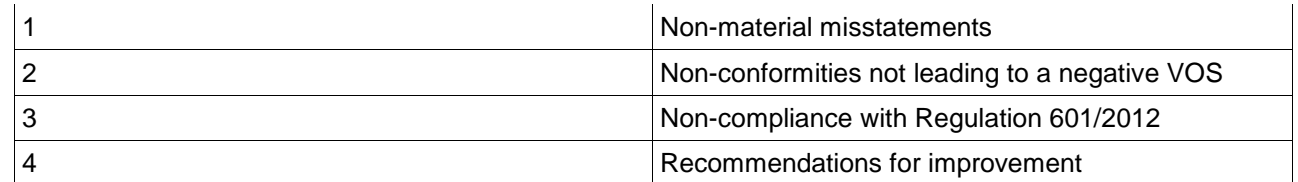

## **7.3**

No limitations